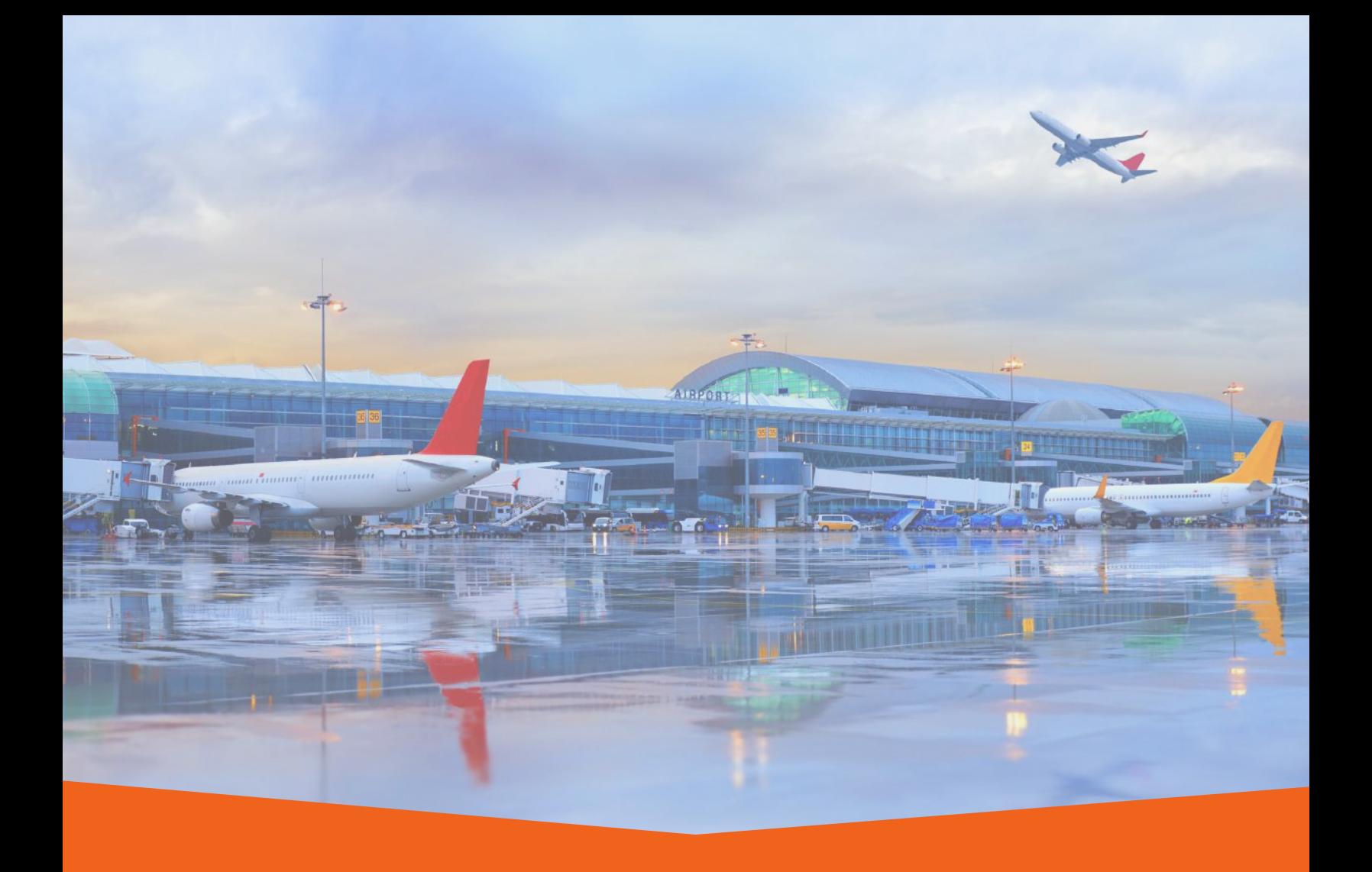

# Getting Started Quick Guide

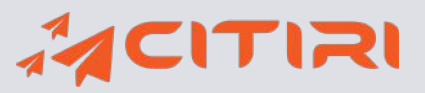

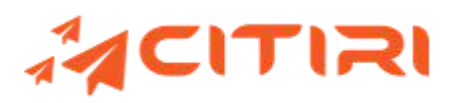

## Table of Contents

#### New User Setup (Page 3)

- Login Credentials & Citiri Access
- Quip Access

#### Getting Started in Citiri (Page 5)

- Navigation
- List Views

#### Stakeholders & Contacts (Page 6)

- Stakeholders
- Contacts

#### Sites to Locations (Page 8)

- Hierarchy Overview
- Working with Sites
- Working with Site Assets
- Working with Levels

#### Programs & Projects (Page 11)

- Working with Programs
- Working with Projects

#### Project Setup (Page 13)

- Working with Project Records
- Core Process Development
- Project Stakeholders
- Critical Dates
- ORAT Plans

#### Work Management (Page 19)

- Work Management Activity
- Activity Lists

#### People - FIT Development (Page 22)

- FIT Preparation
- FIT Execution
- FIT After Actions

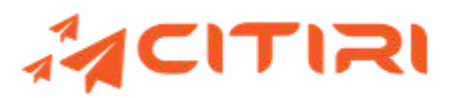

## New User Setup

To access Citiri, follow the checklist items below:

**Look for login credentials in your inbox (check Spam Folder also) Follow the enclosed instructions in the emailto set your password Supported Browsers: Microsoft Edge | Google Chrome | Mozilla Firefox Org URL: lawa-citirios.lightning.force.com (\*BOOKMARK THIS SITE) UserName: Your Work Email Address Let us know if you need login/password assistance @ support@citiri.com You are ready!**

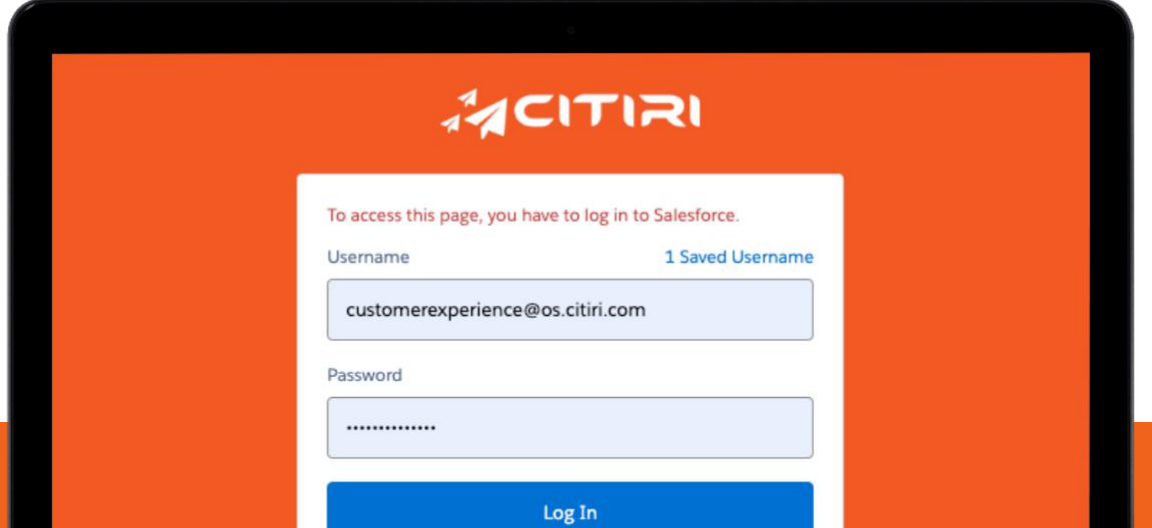

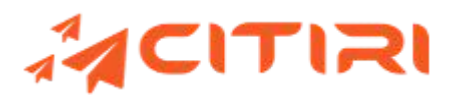

## New User Setup (Quip)

Step 1: In Citiri, click on the 'Take the Last Step' link at the top of the page.

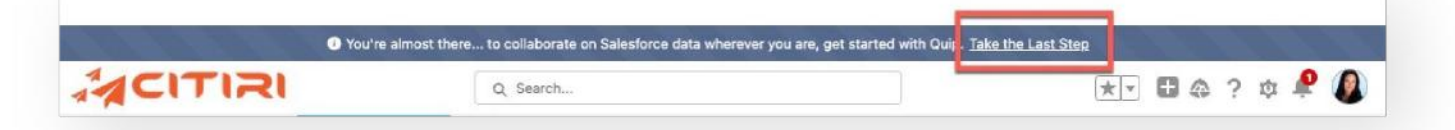

#### Step 2: Click the 'Sign in with

Salesforce' button

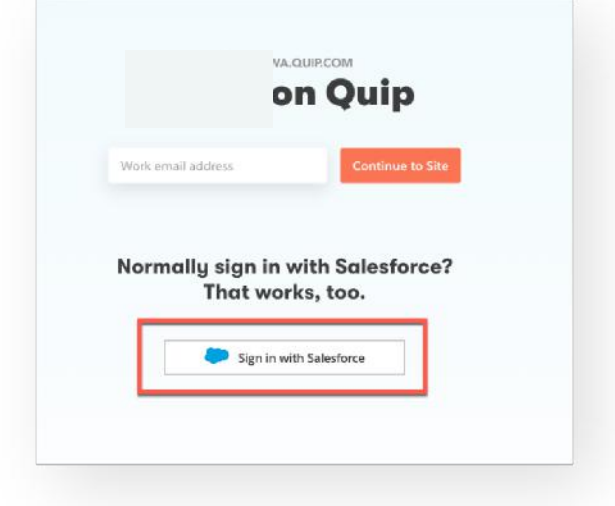

Step 3: Click the 'Allow' button.

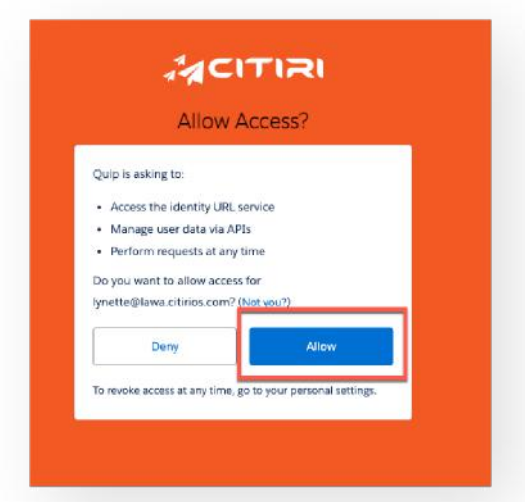

Step 4: Once you receive this message, you are all set.

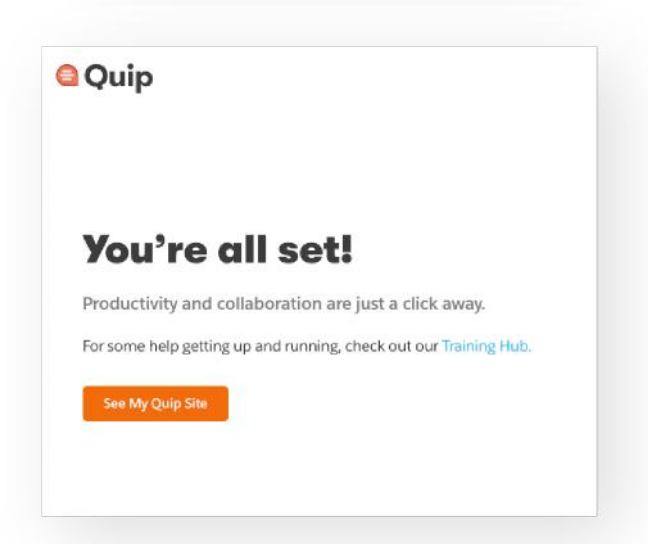

# Getting Started in Citiri

## **Navigation**

The header section provides a series of navigational features, search features and helpful tools and shortcuts.

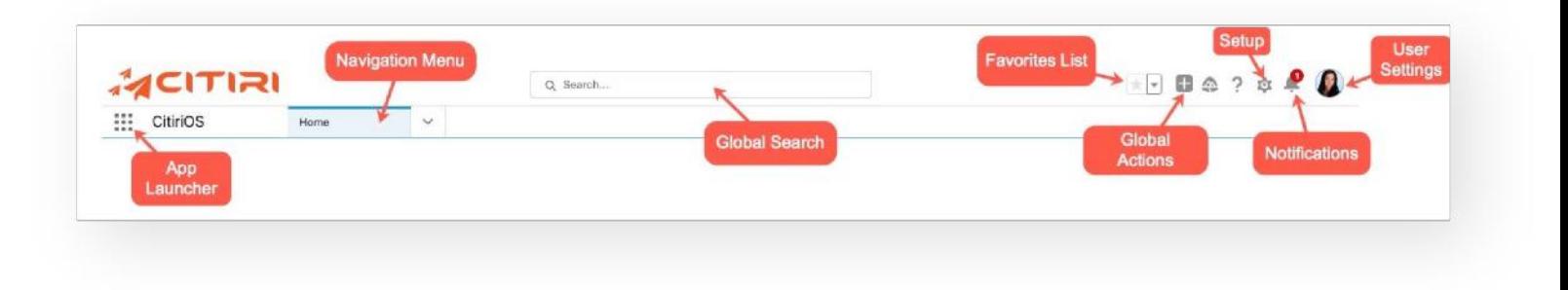

## List Views

List Views give users the ability to create and, more importantly, customize a list of records on an object. The list allows filters to be used to simply create a list of just the records that fit within one or multiple filters, or just to see a list of all records.

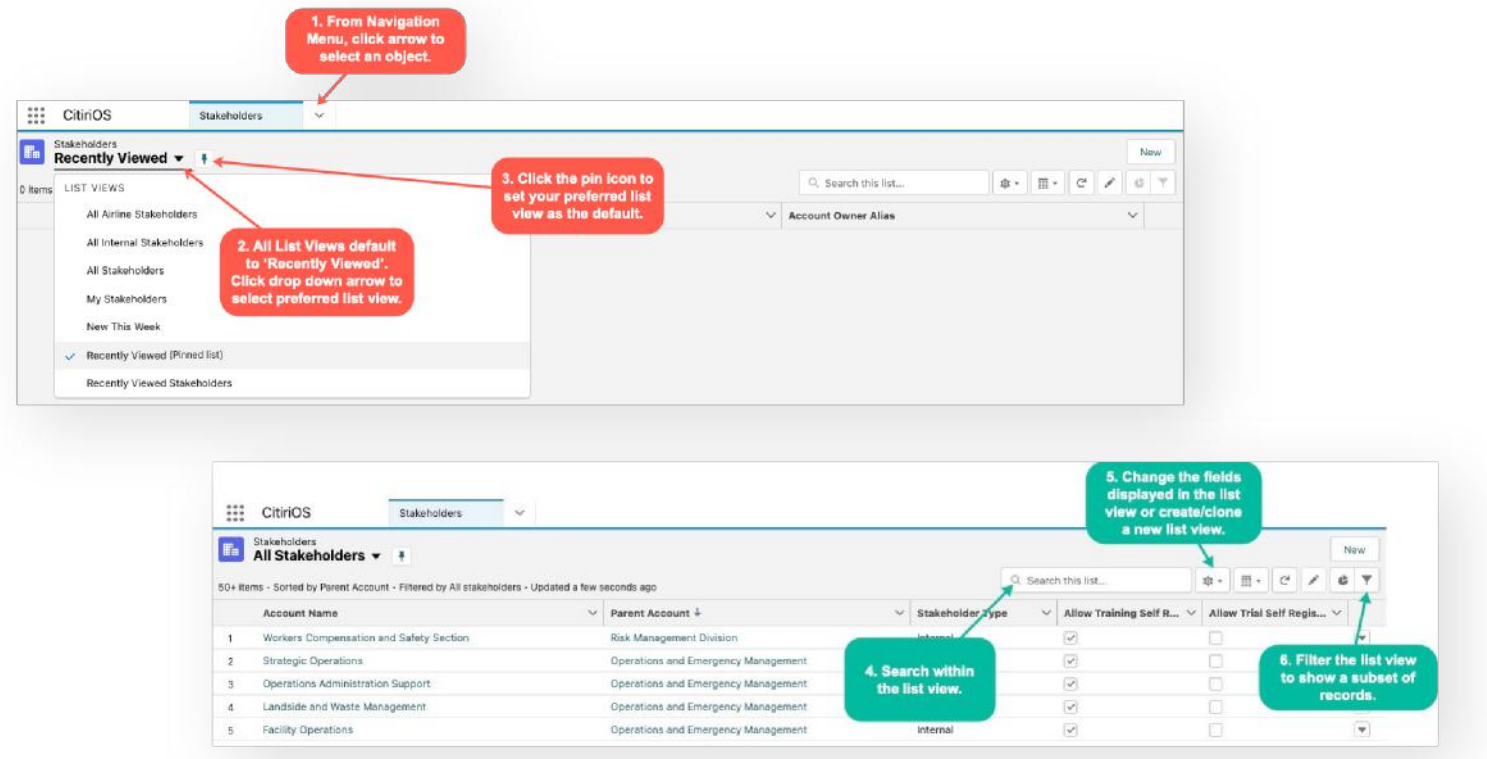

# Stakeholders & Contacts

## **Stakeholders**

Stakeholders are companies, entities or departments within an organization.

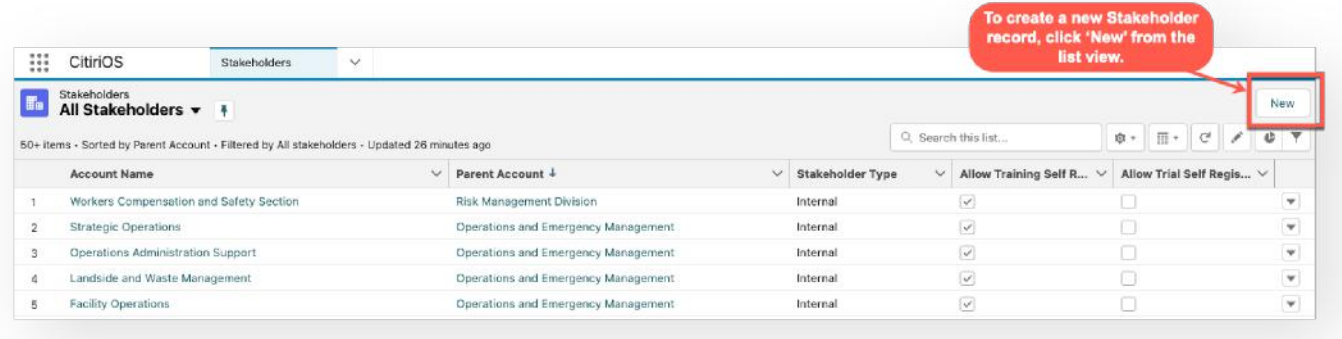

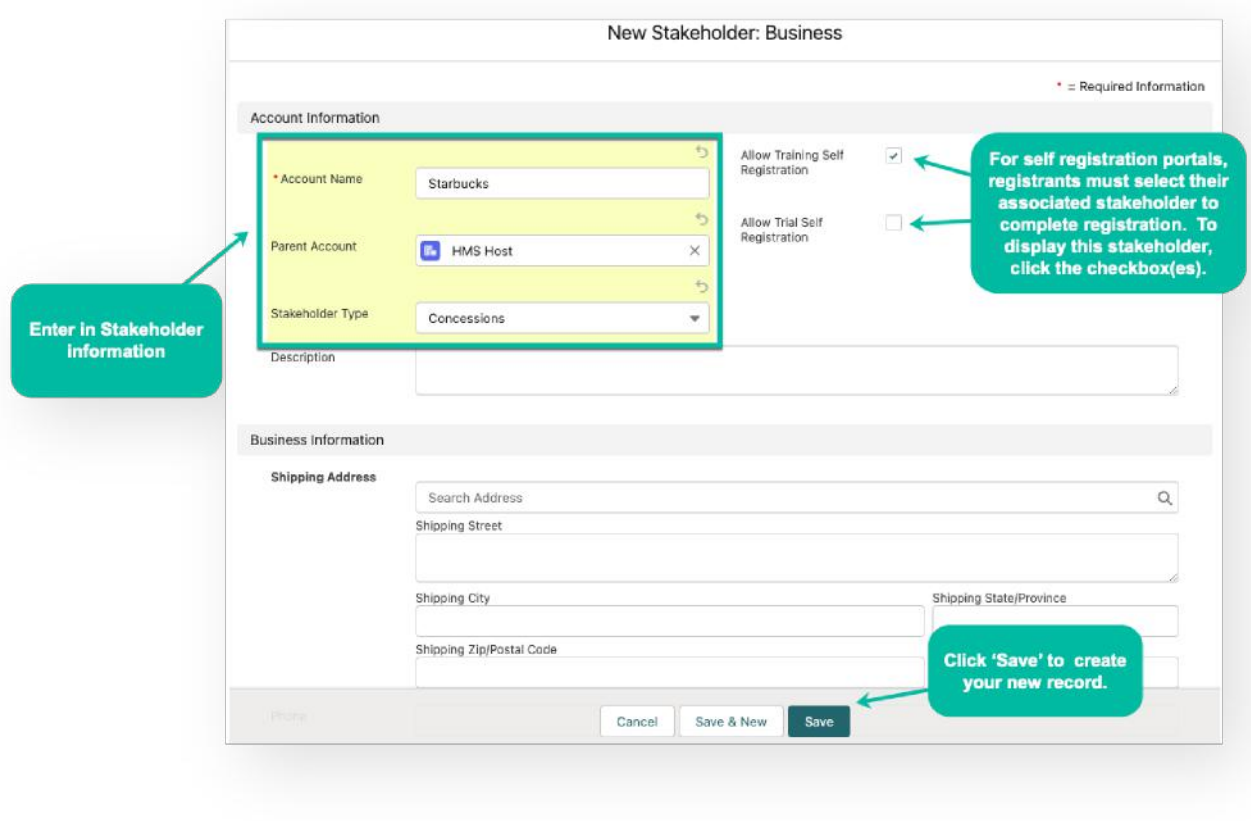

# Stakeholders & Contacts

## **Contacts**

Contacts are individuals/employees in a company, entity, or department within an organization (Stakeholder).

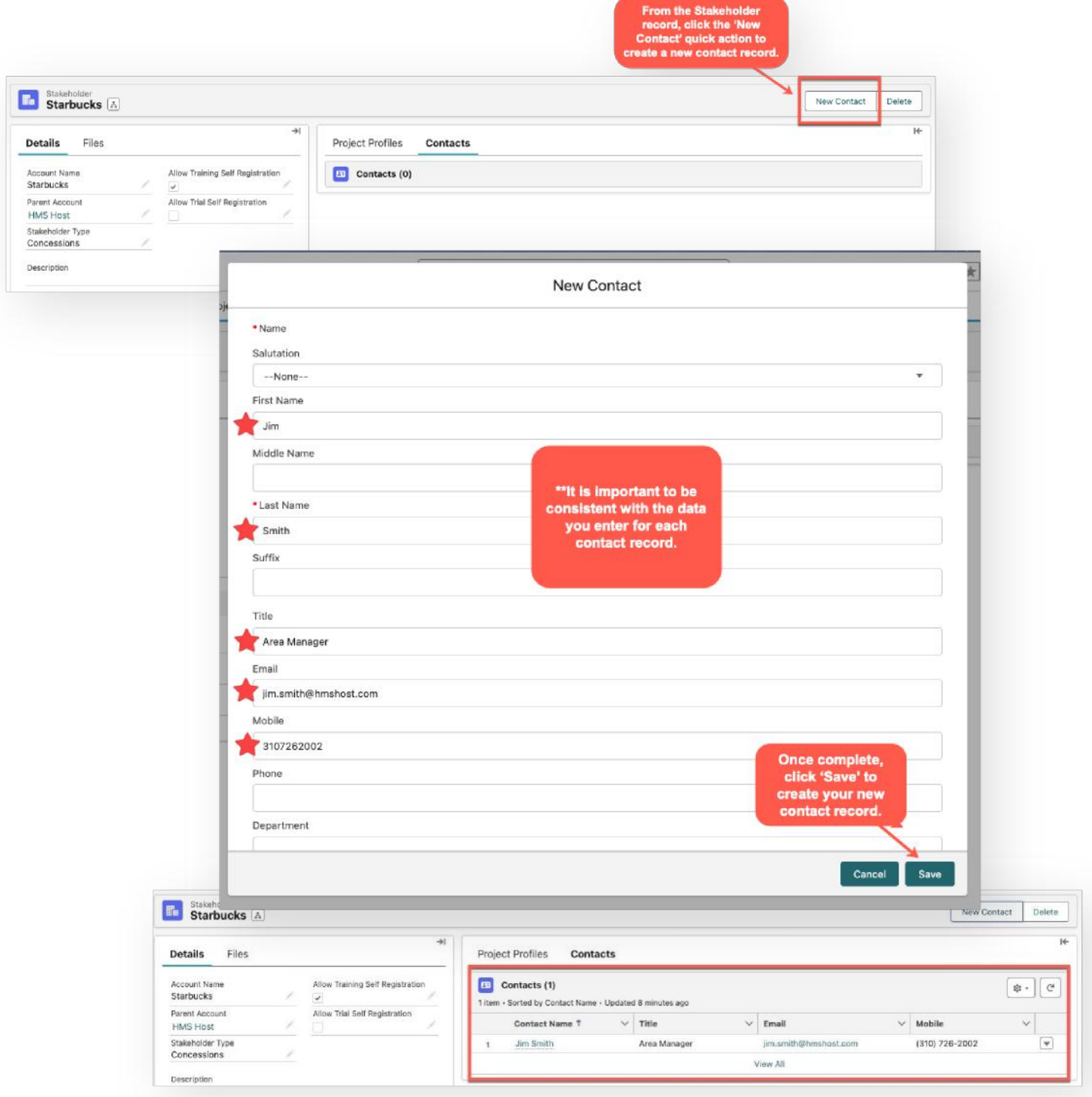

## Sites to Locations

## Hierarchy Overview

A Site is considered a campus. Within a campus you may have multiple physical structures, known as Site Asset(s). Examples of Site Assets are Terminals, Concourses, Runways, Fire Stations, or Parking Garages. Each Site Asset may have Levels. Examples of Levels are Departure Level, Arrivals Level, Apron Level, or Ground Level. Within each Level you may have Zones. And within each Zone you may have multiple Locations. Examples of locations are Check-in Counters, Offices, Restrooms, Holdrooms, Gates, Storage, Concessions, or Lounges. Not every Level may have Zone(s). However, locations must exist.

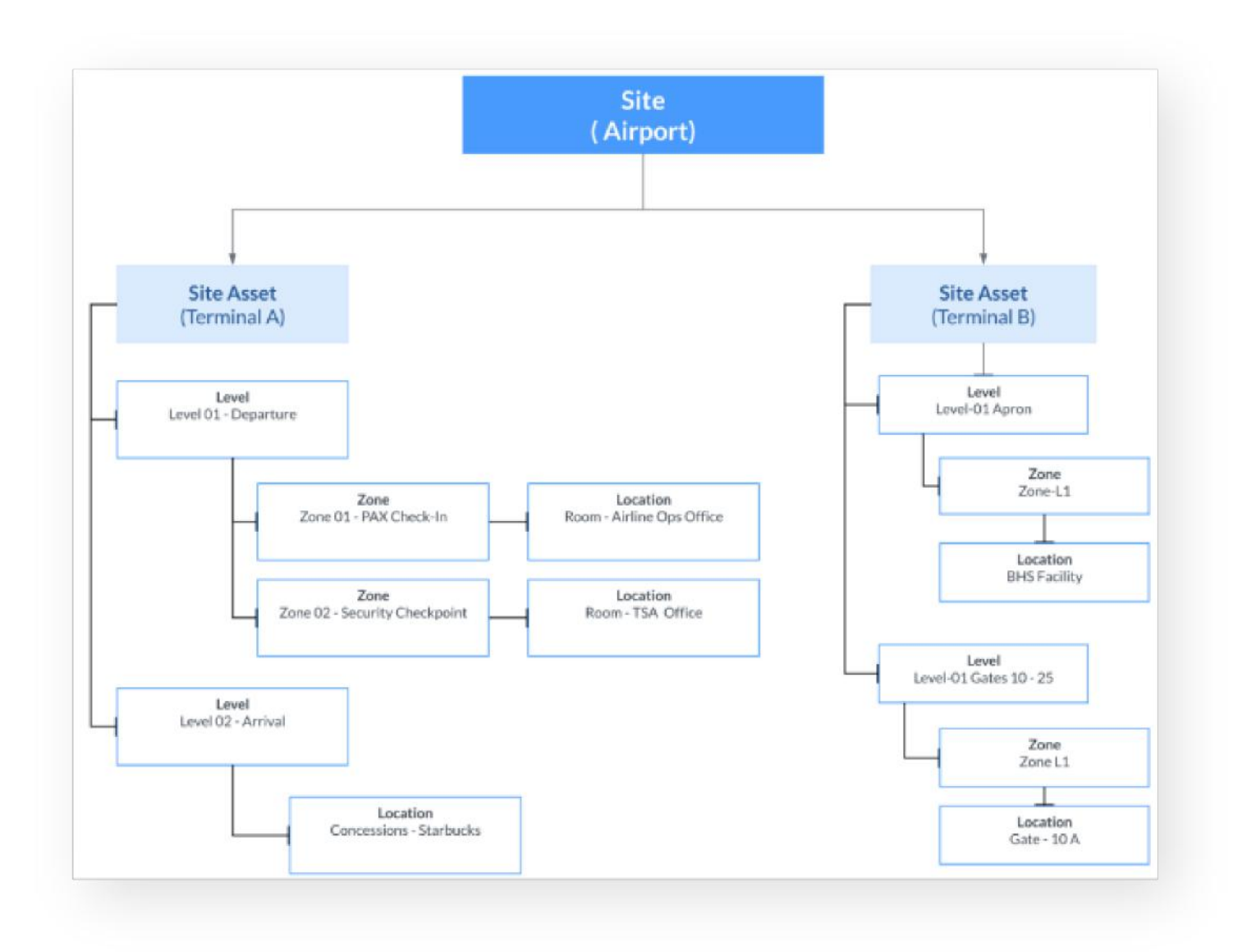

## Sites to Locations

## Working with Sites

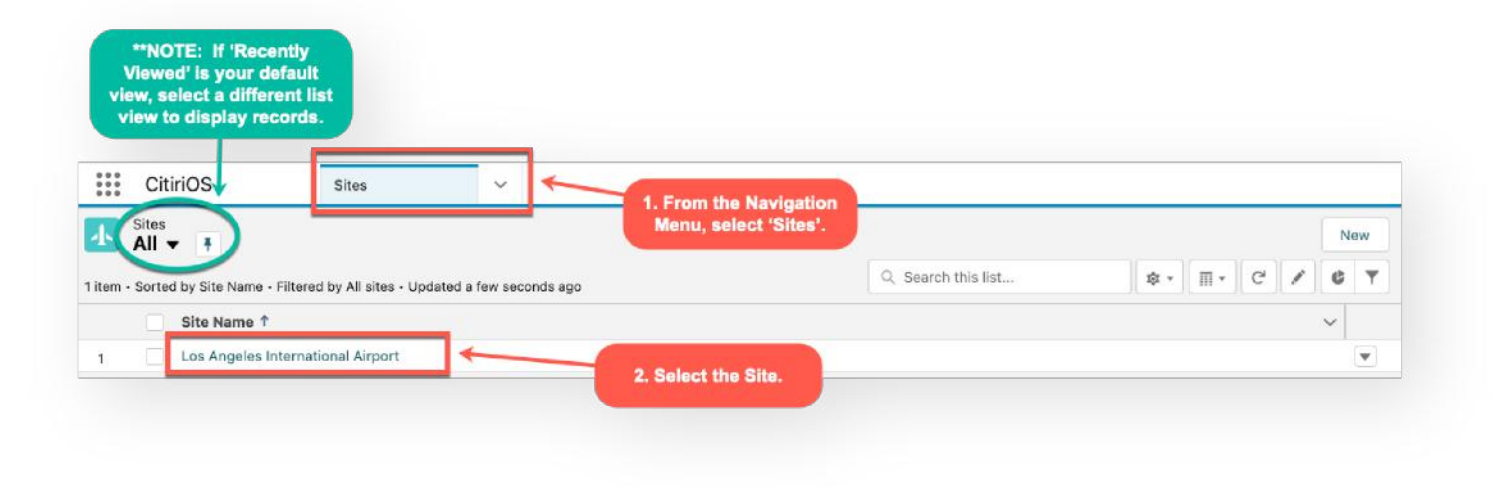

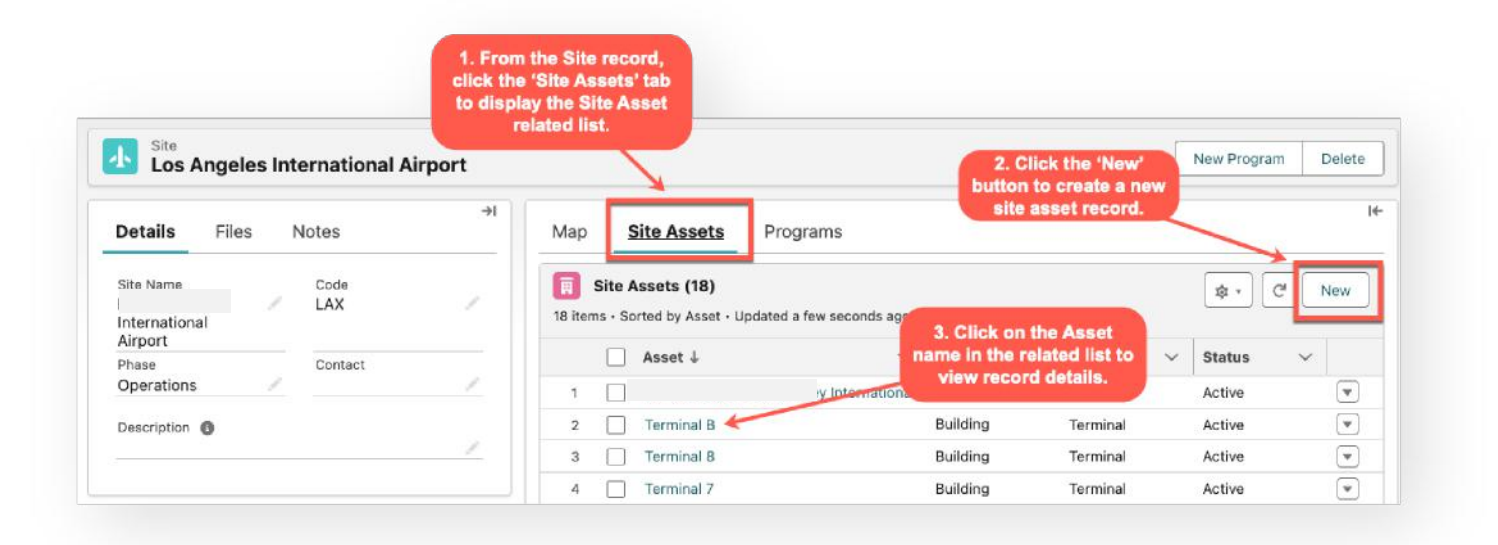

## Sites to Locations

## Working with Site Assets

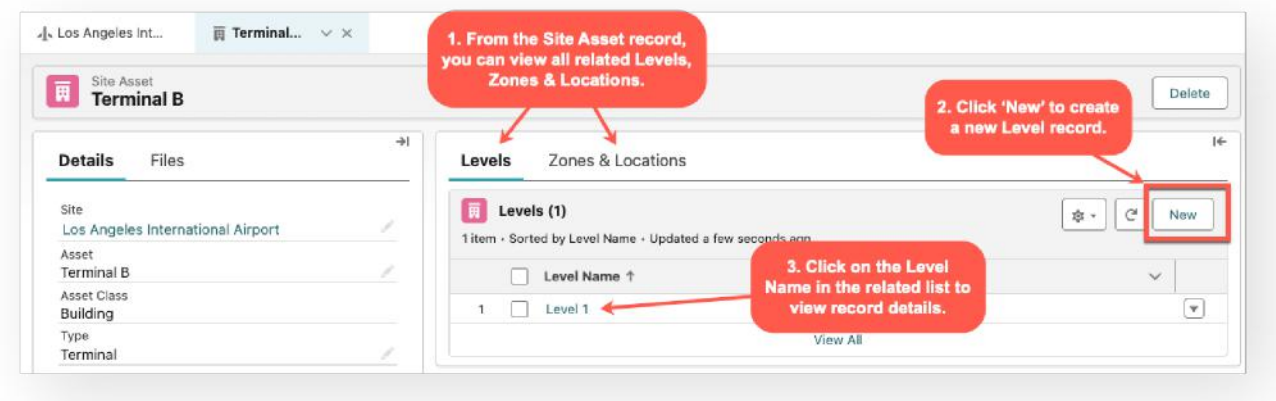

#### Working with Levels

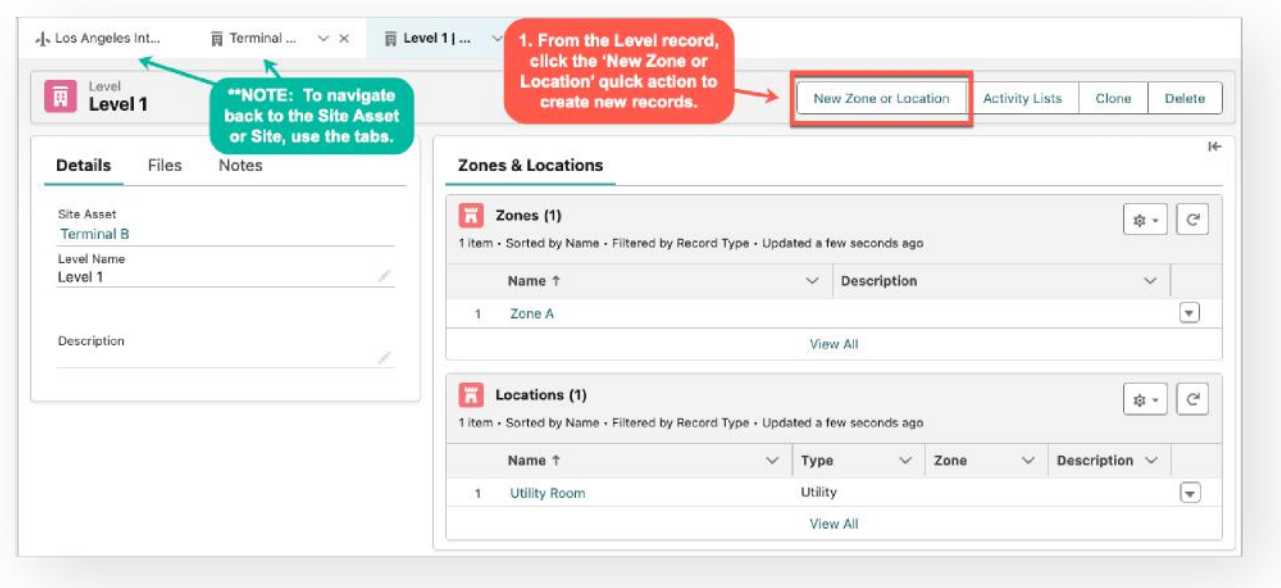

## Programs & Projects

### Programs

A Program record helps to group a collection of projects typically based on a capital program and/or funding source. Programs should always be related to the Site record.

#### Access Programs from Site Record

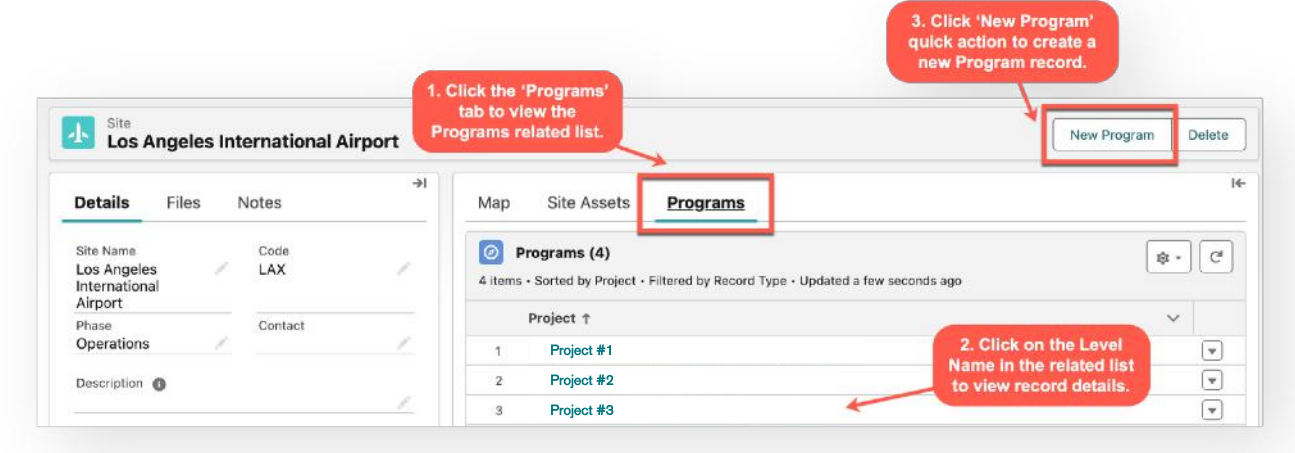

#### Access Programs from List View

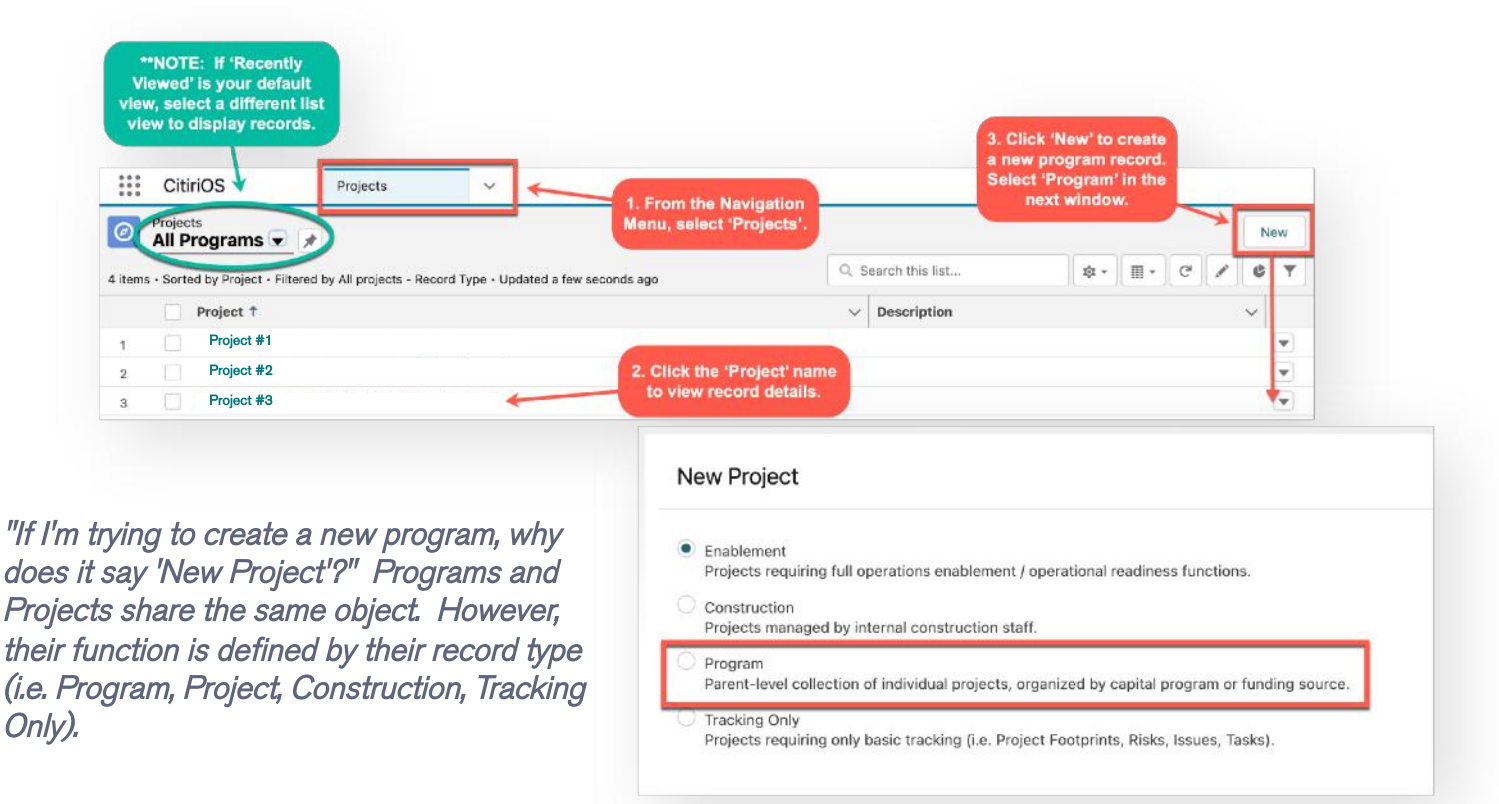

## Programs & Projects

### Create a New Project

#### Access Projects from Program Record

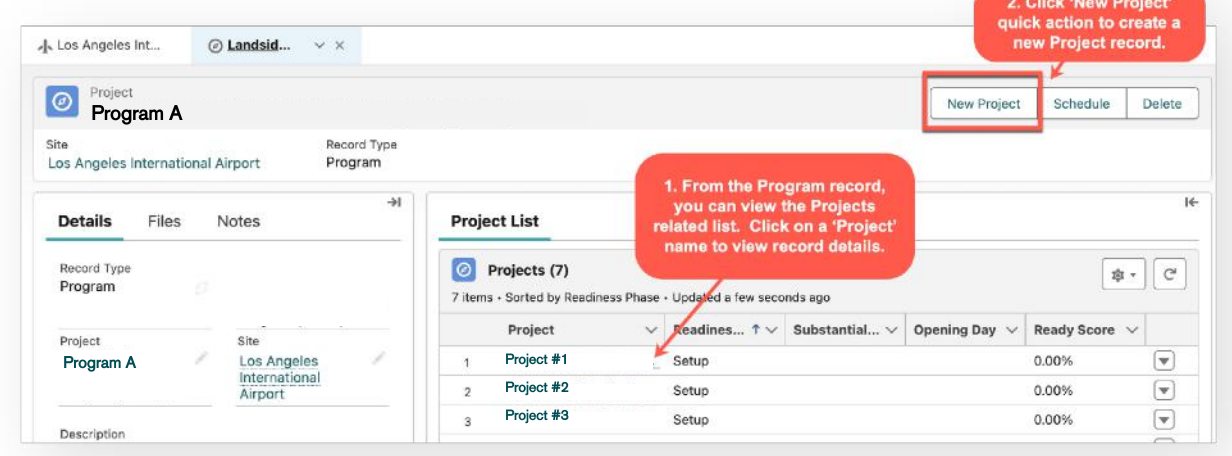

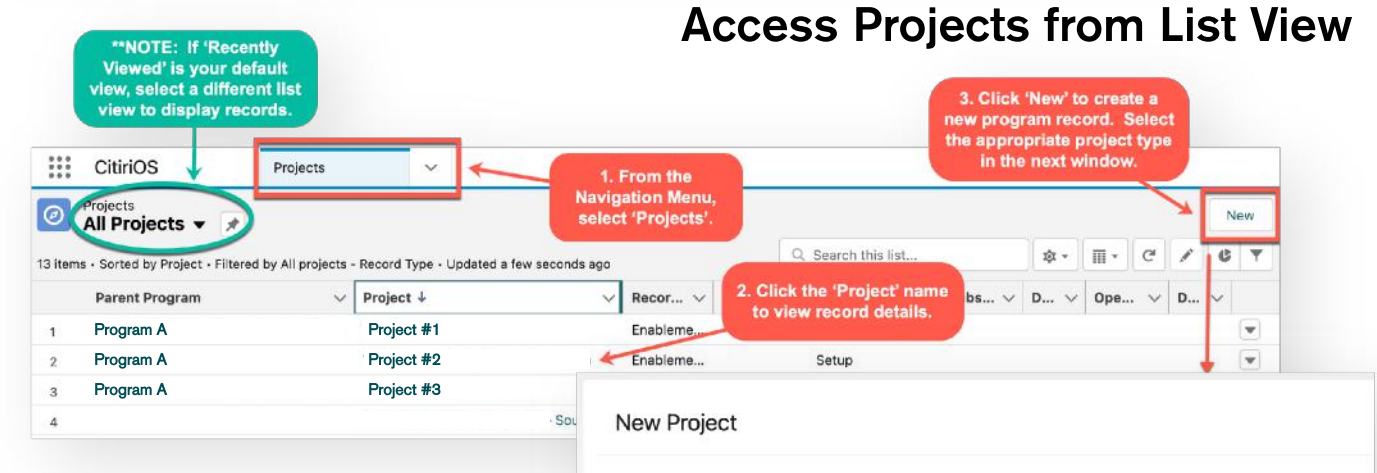

\*\*NOTE: If you don't see the list view as displayed above and this is your view, click the table icon and select 'Table'.

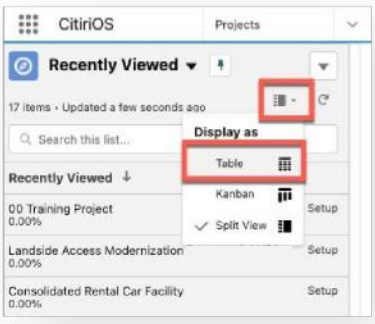

• Enablement Projects requiring full operations enablement / operational readiness functions.

#### C Construction

Projects managed by internal construction staff.

#### O Program

Parent-level collection of individual projects, organized by capital program or funding source.

#### Tracking Only

Projects requiring only basic tracking (i.e. Project Footprints, Risks, Issues, Tasks).

## Working with Project Records

Details serves as the record profile and includes parent related records, responsible parties and other important data points to reference.

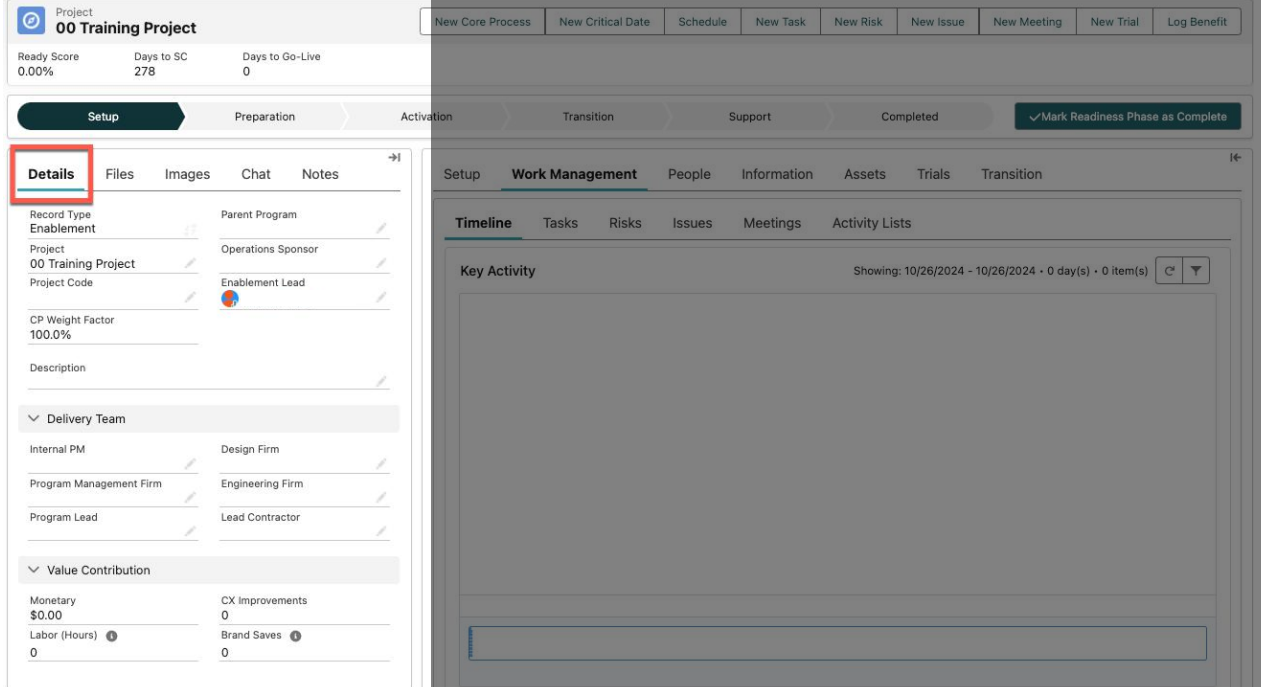

Files provides a way to upload and store documents related to this record.

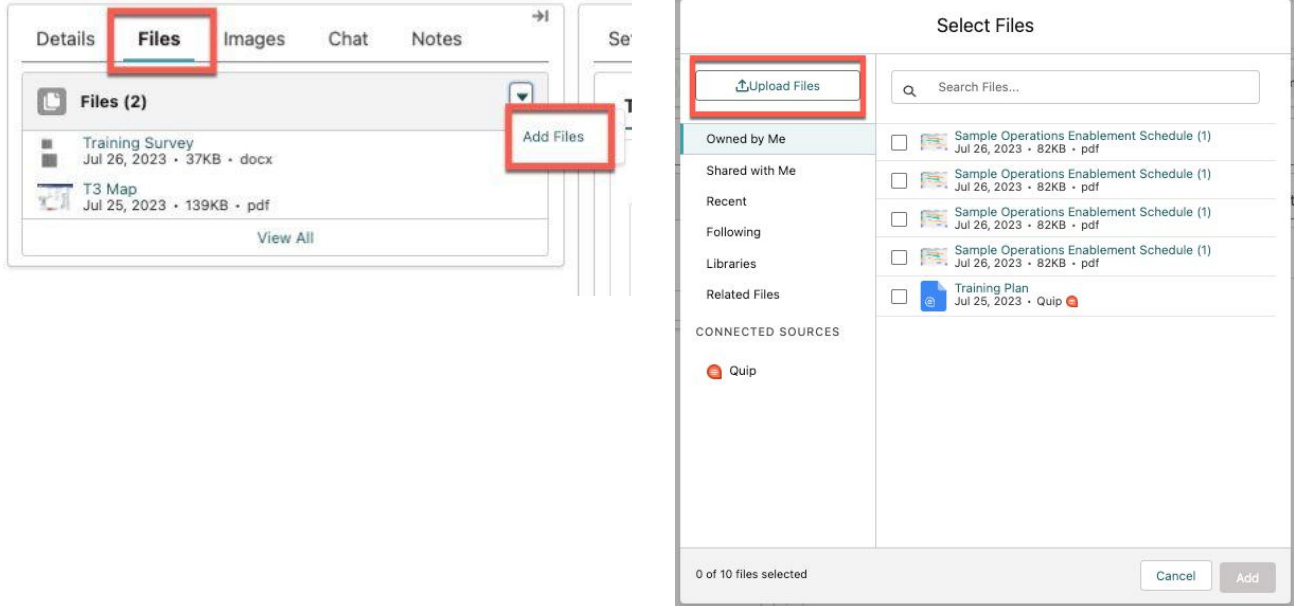

## Working with Project Records

Images provides a way to upload photos related to this record.

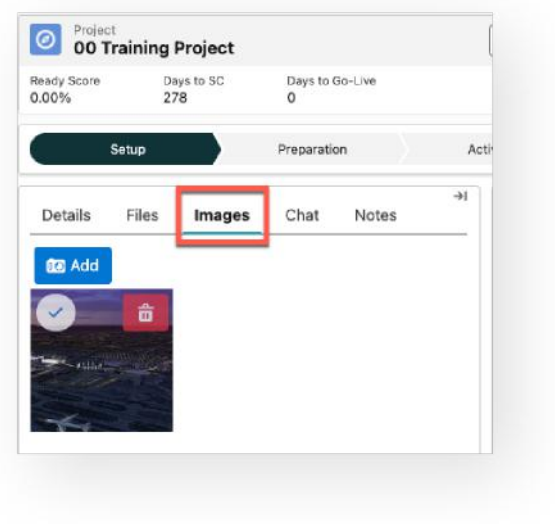

**Chat** offers a way to collaborate with others. Use '@[PersonName]' or '@[GroupName]' to begin a conversation.

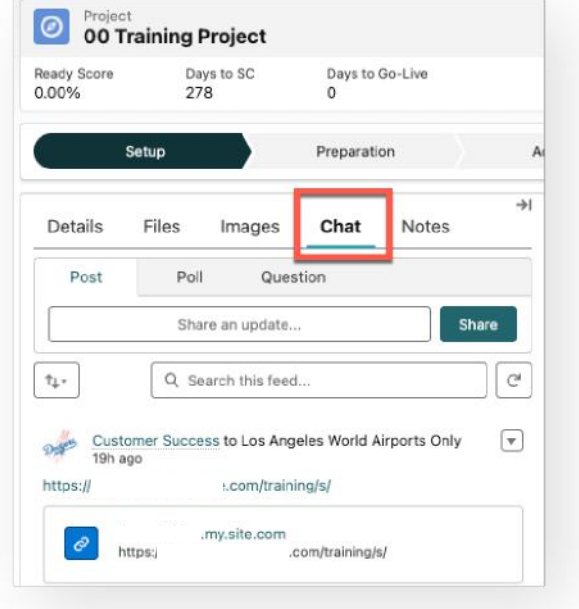

Notes serves as a scratchpad or sticky note to log a thought related to this record. Notes are private unless you choose to share.

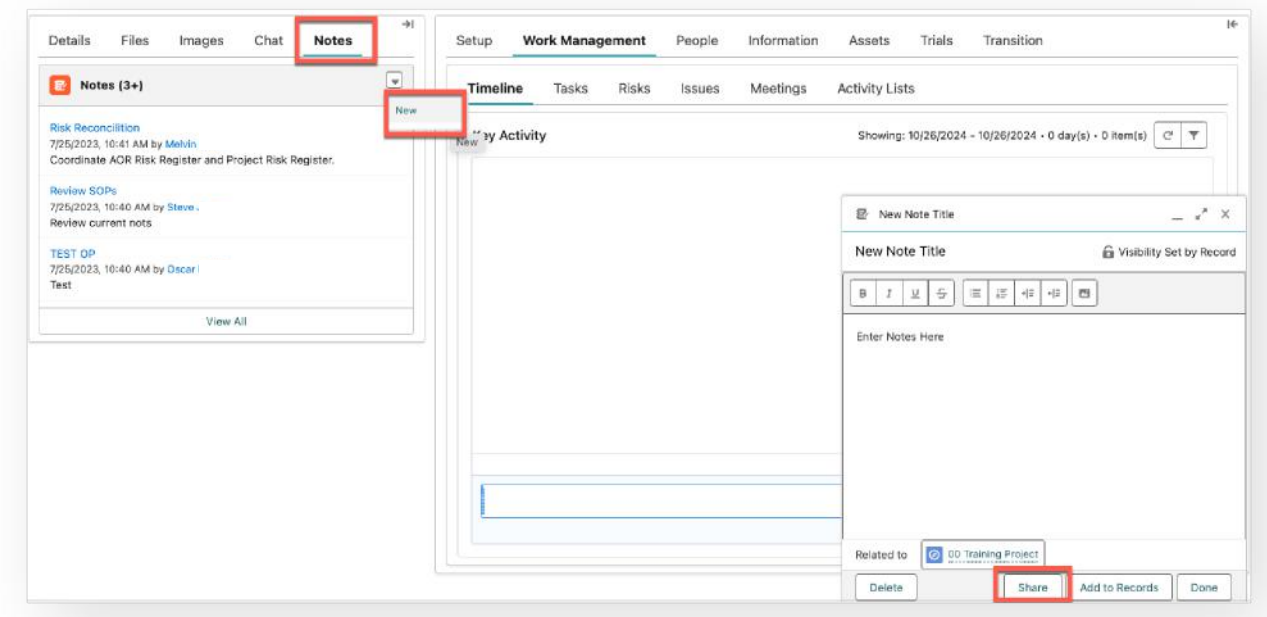

## Core Process Development

Core Processes represent the core operational functions of the project. Once Core Processes are identified, Sub Processes (the sub elements of each core function) need to be defined. For each Sub Process, the team, along with Stakeholders, must define the Operational Requirements which encompasses the following elements:

- People (Staffing & Training)
- Information (Procedures, Contracts, & Information Updates)
- Assets (Facilities, Systems, & Interfaces).

When all Operational Requirements are properly Verified (in place), Validated (functional) and Authenticated (integrated trials), you are operationally ready.

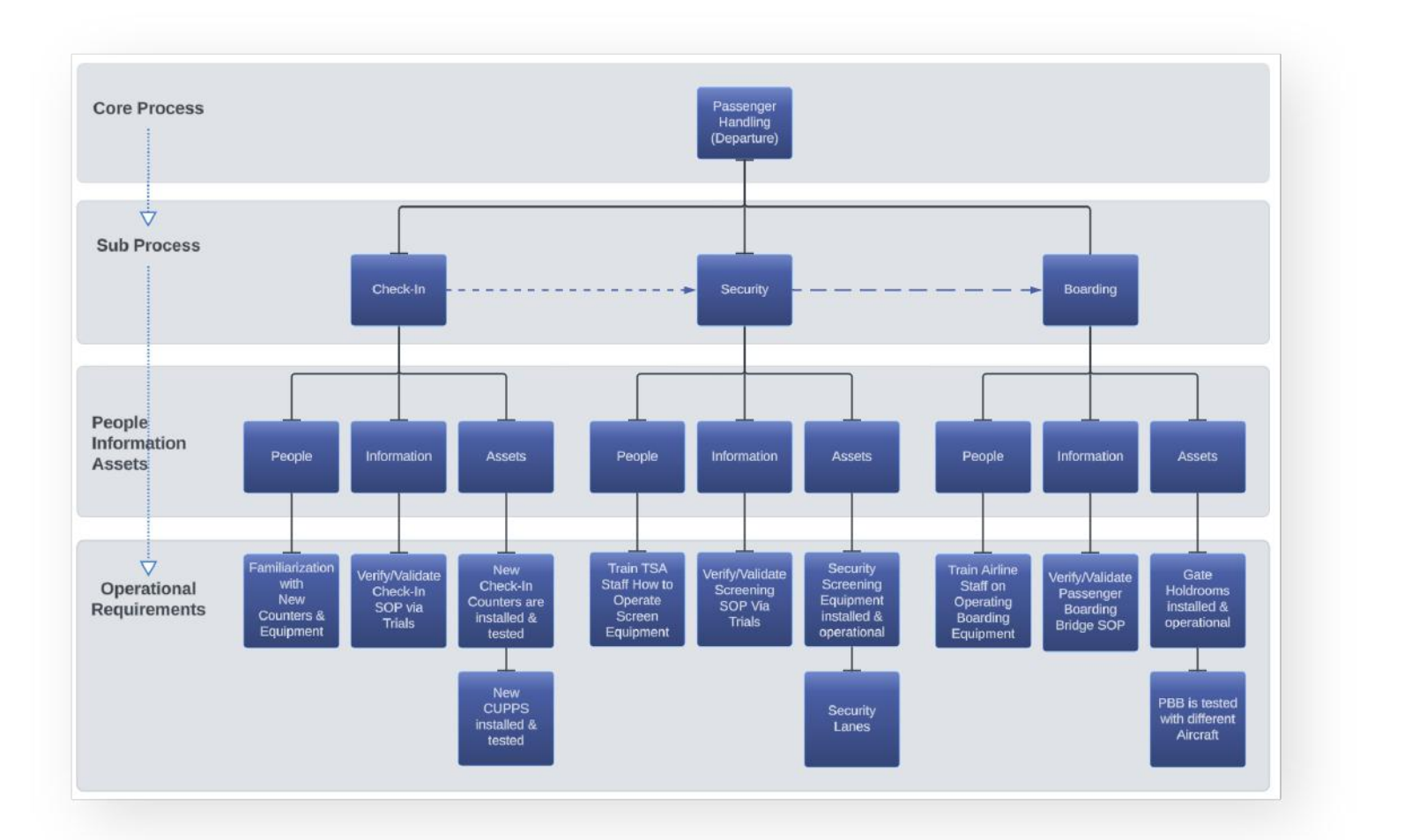

#### Core Process Development

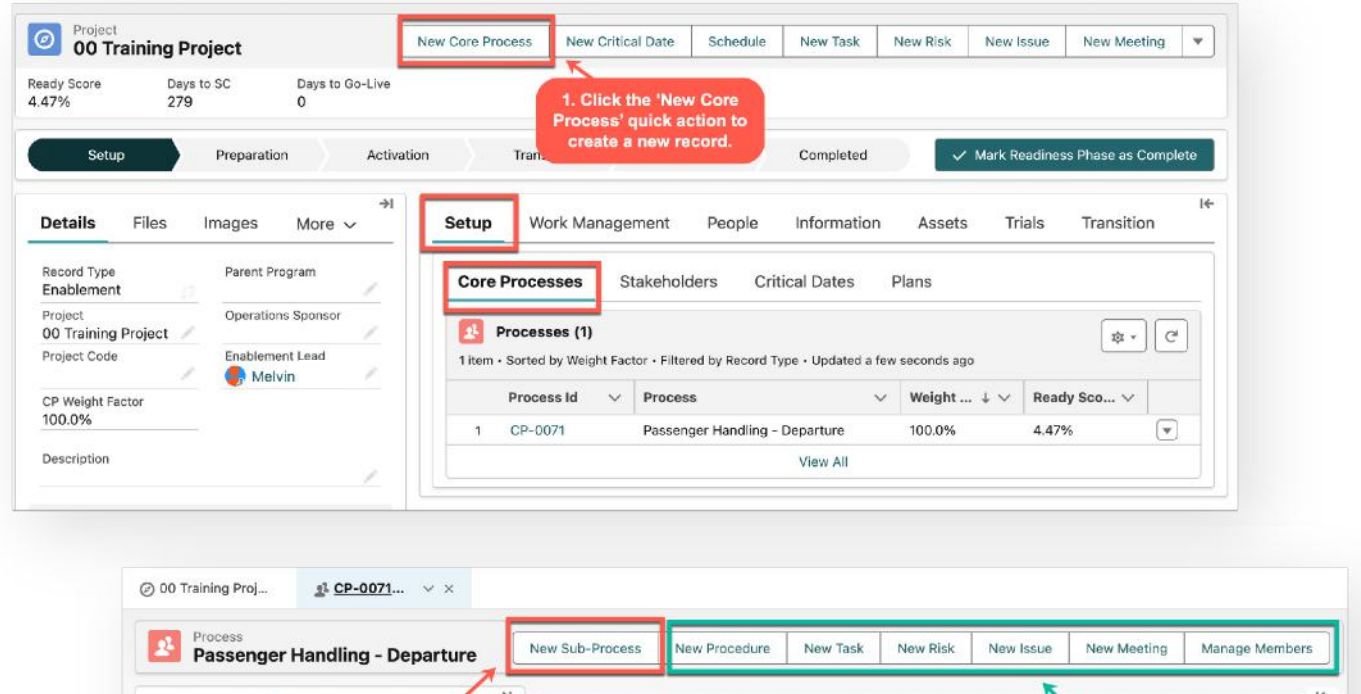

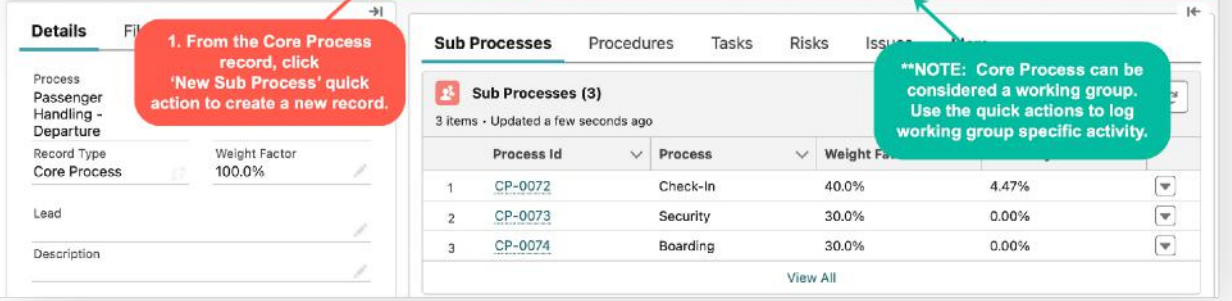

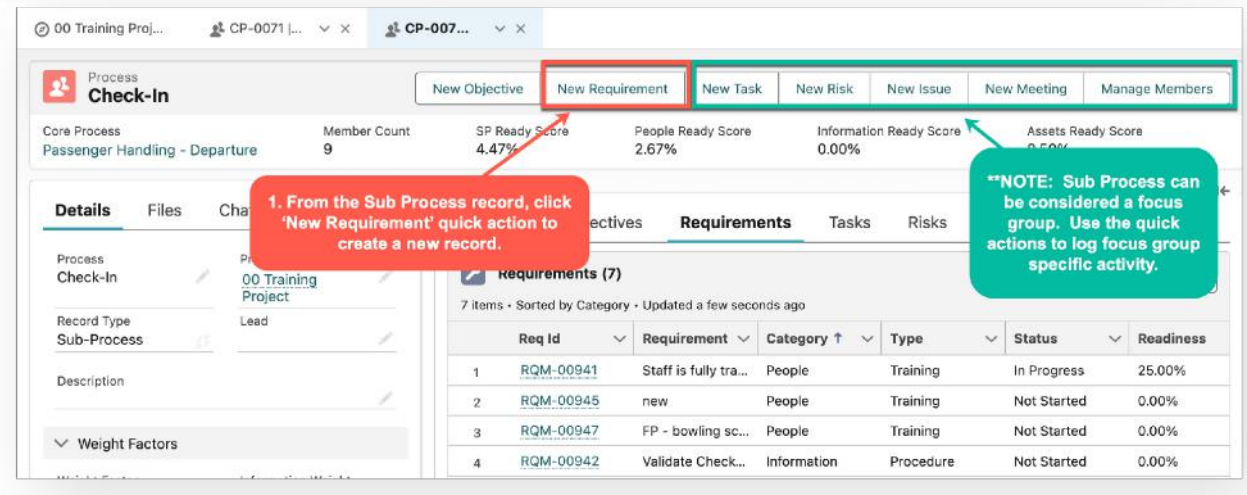

### Project Stakeholders

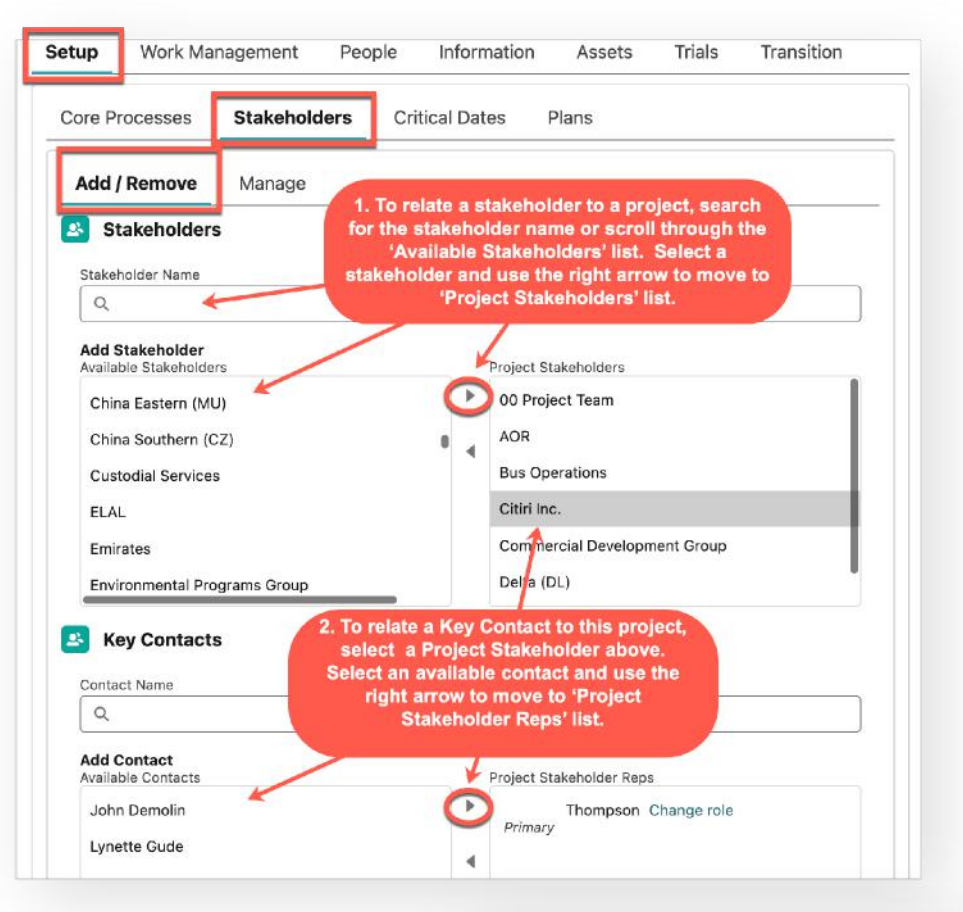

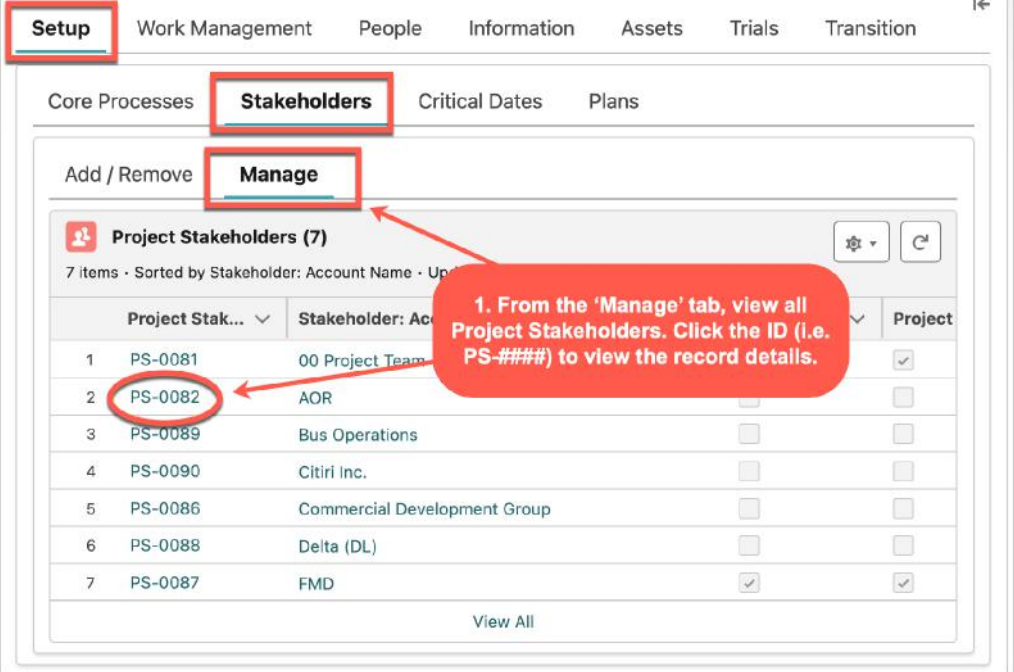

## Critical Dates

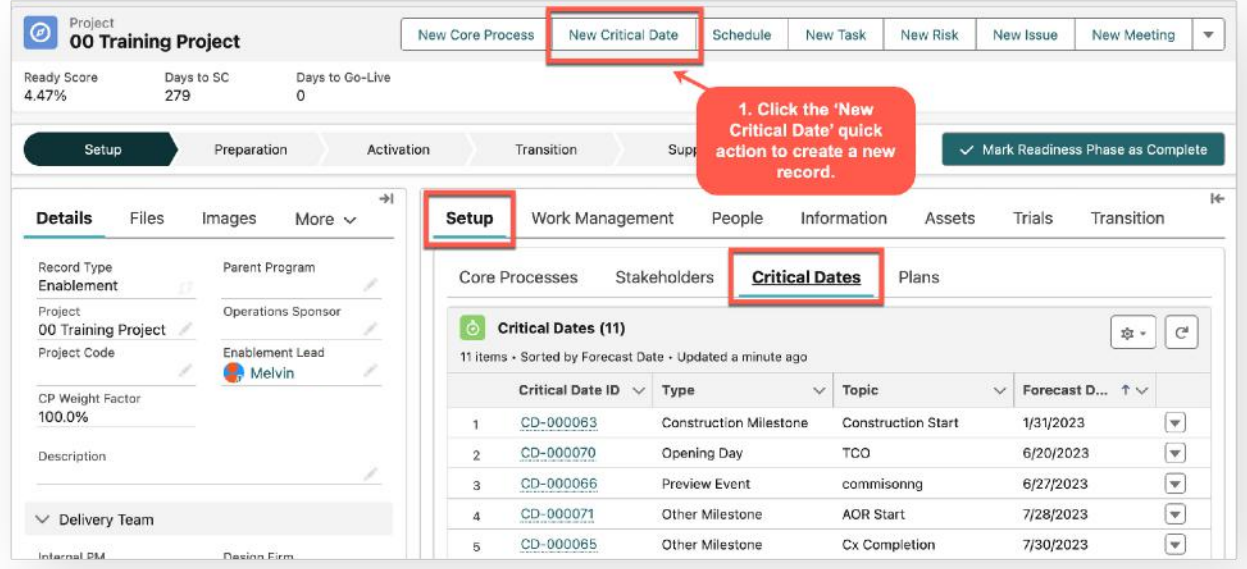

#### Plans

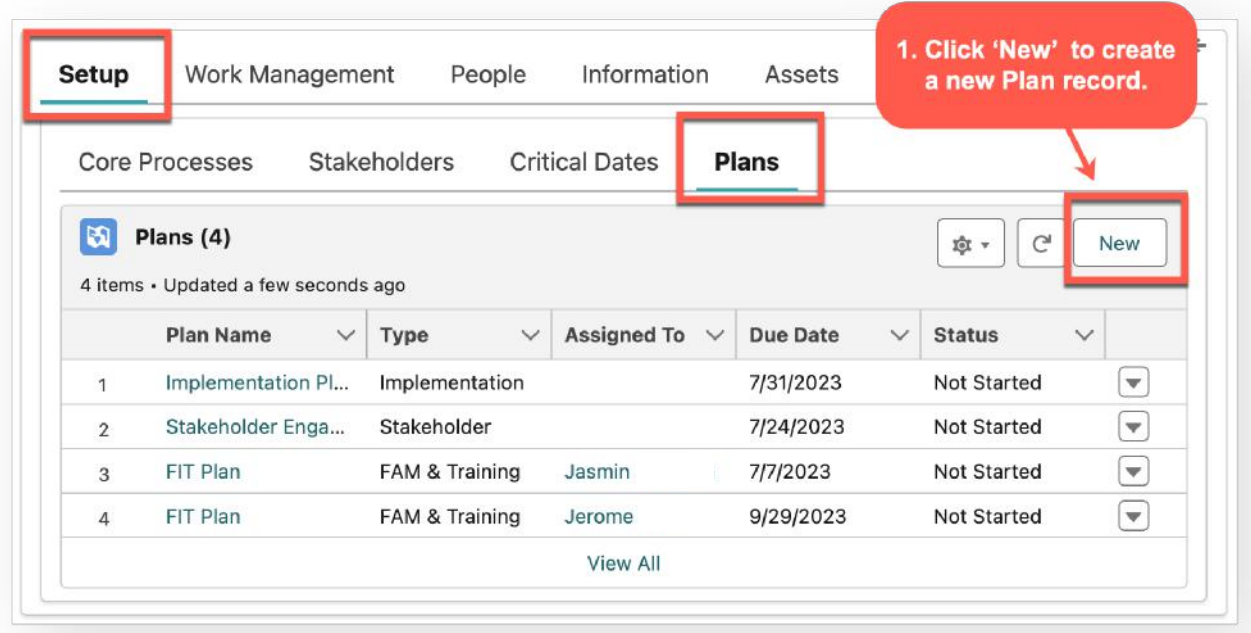

## Work Management

#### Working with Work Management Activity

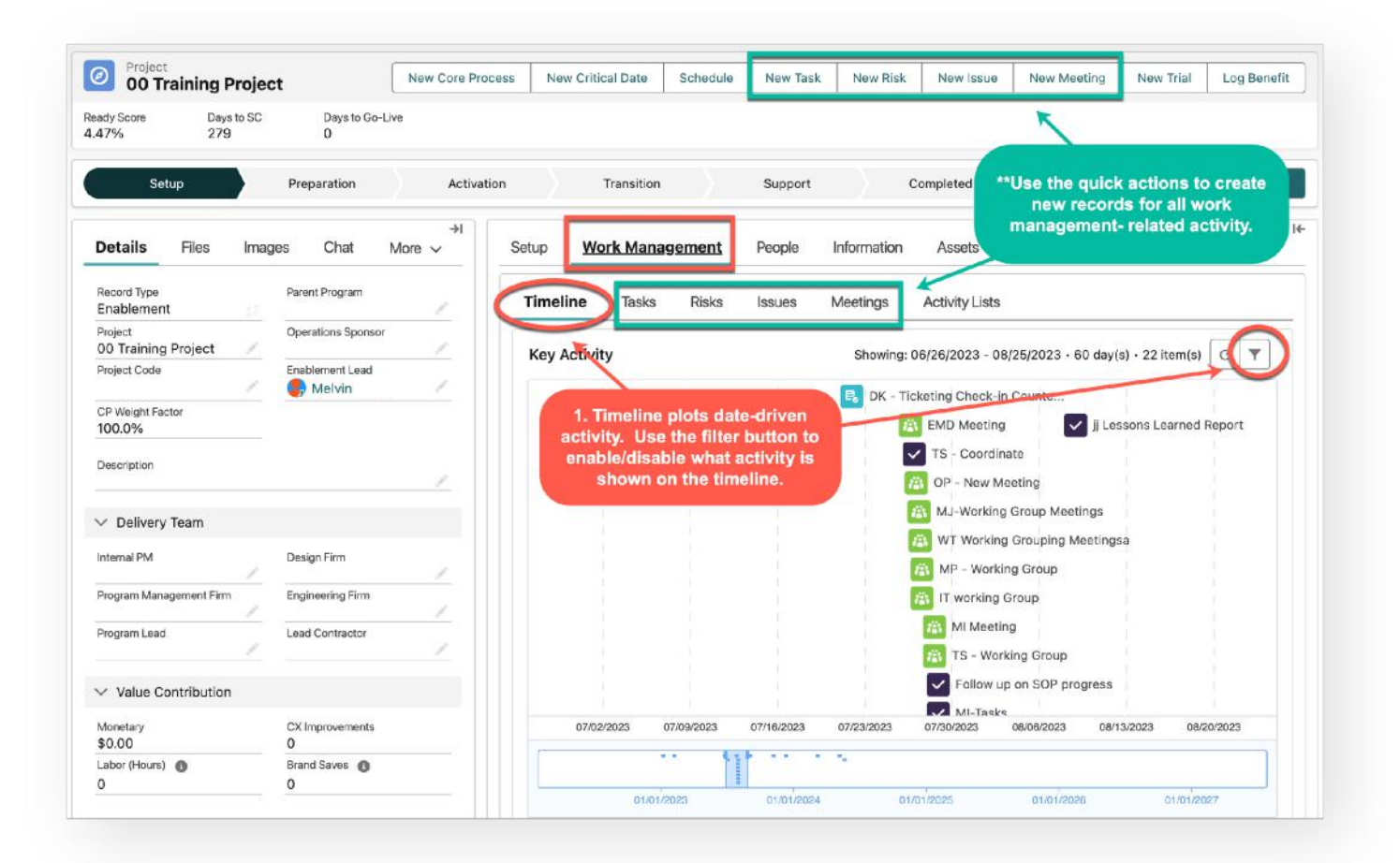

## Working with Activity Lists

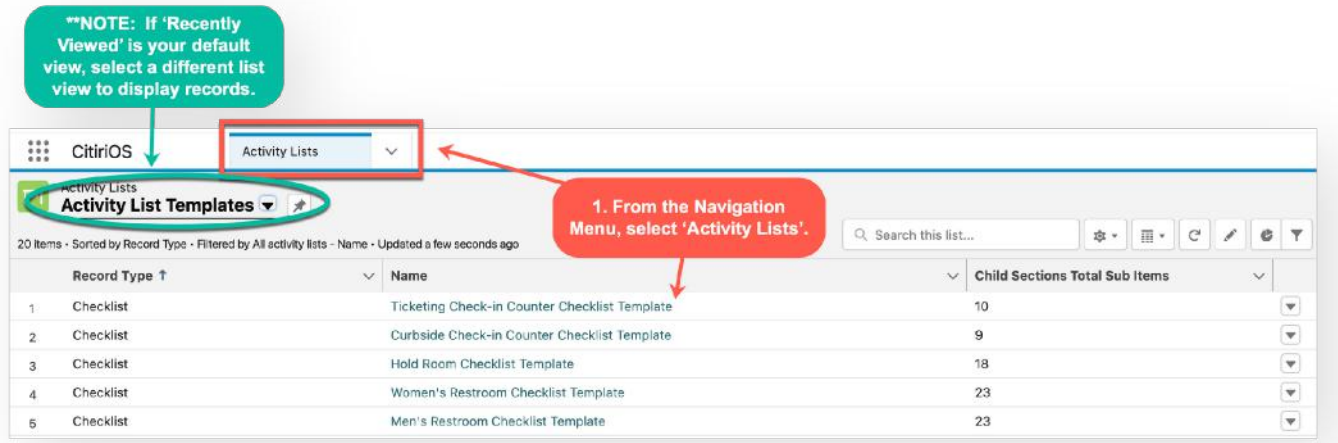

## Work Management

### Working with Activity Lists

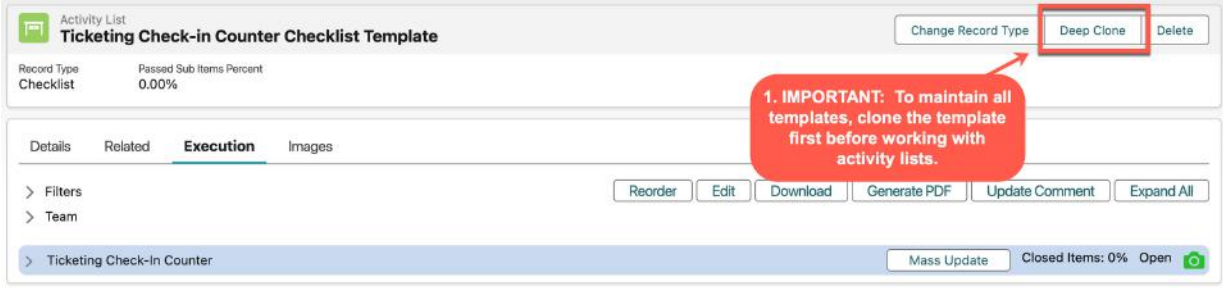

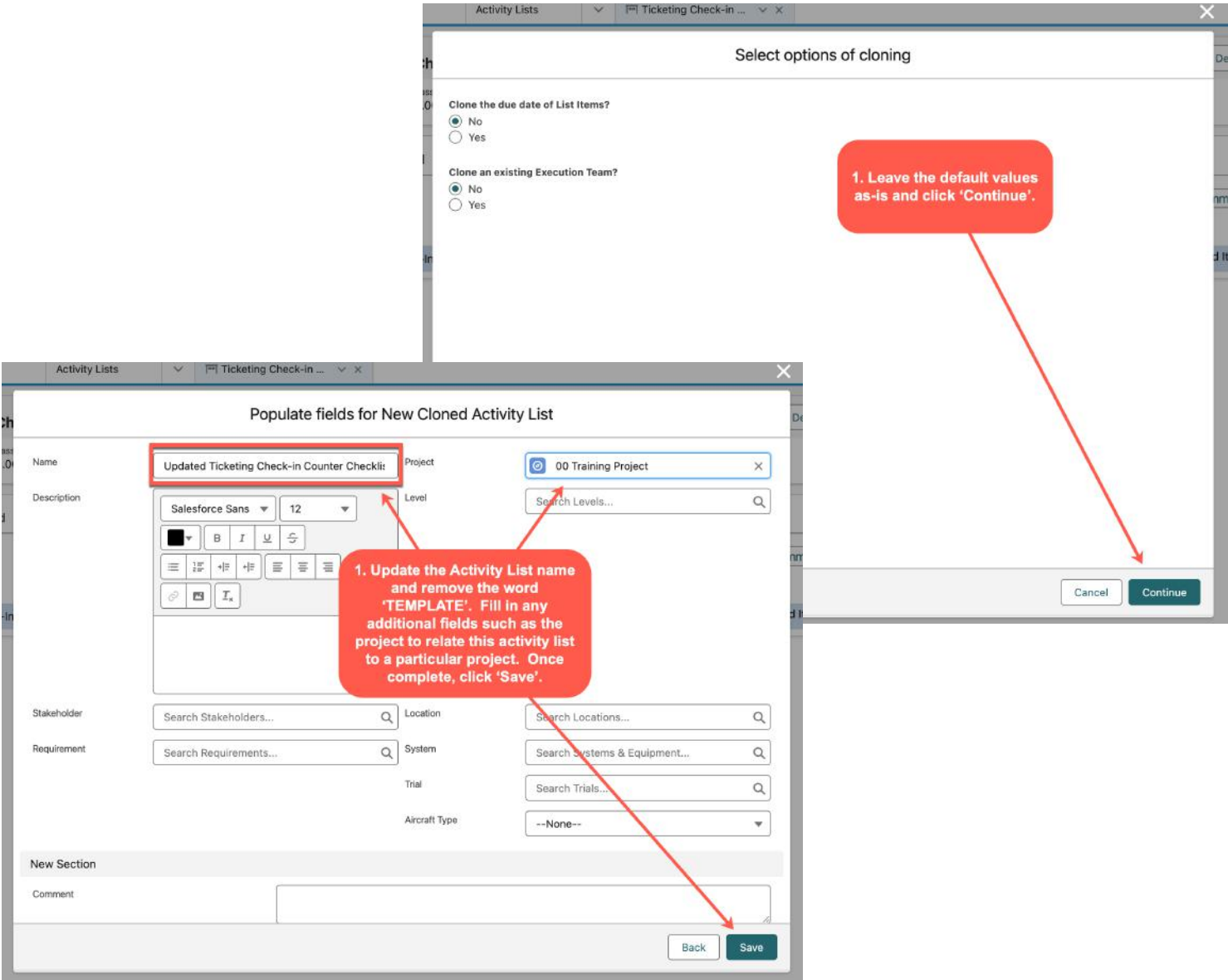

# Work Management

### Working with Activity Lists

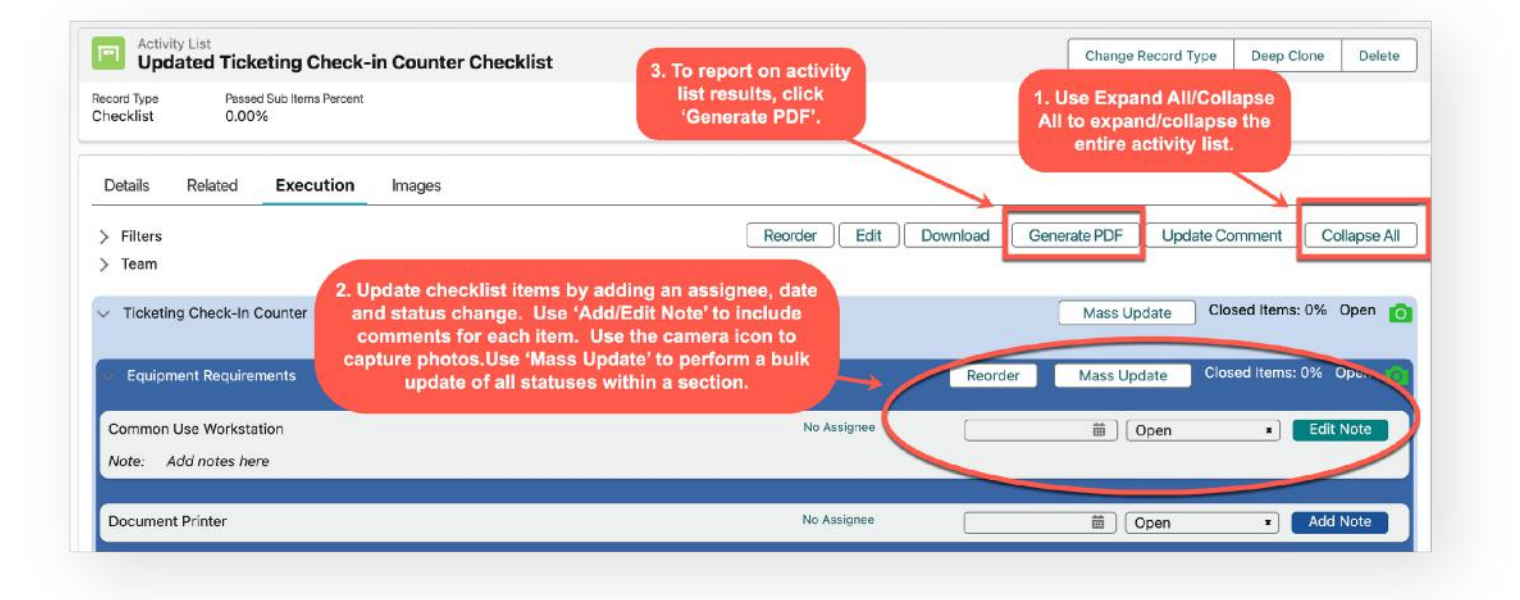

#### FIT Preparation - Create a Class

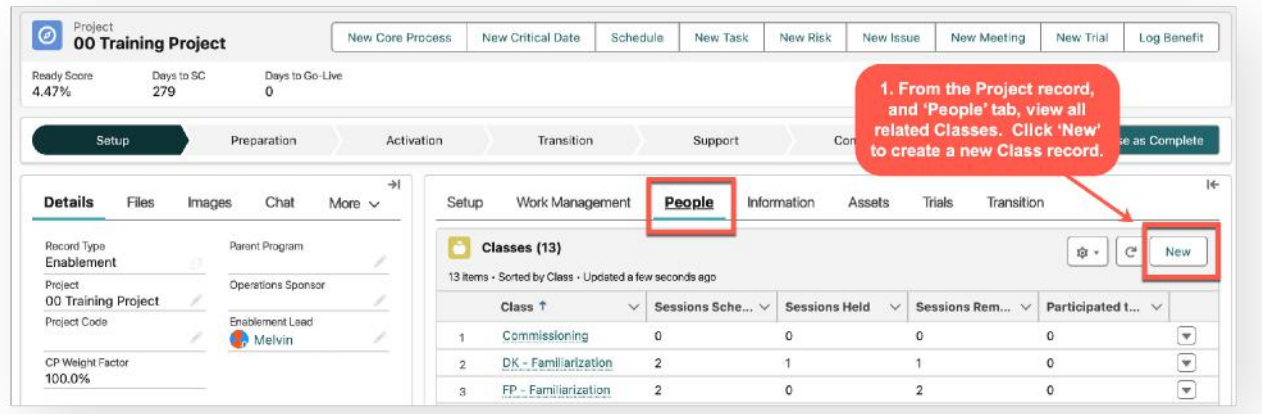

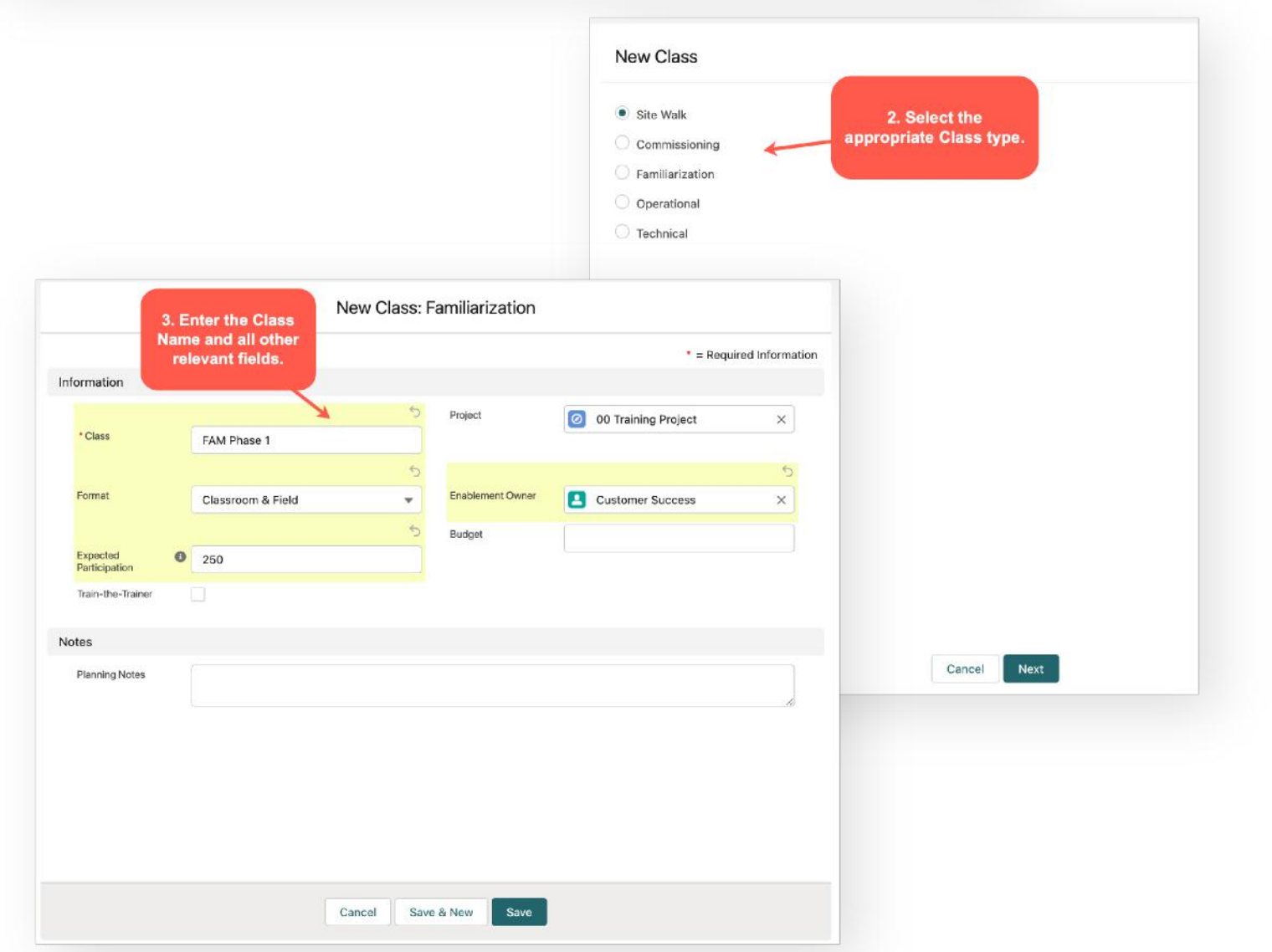

### FIT Preparation - Create a Session

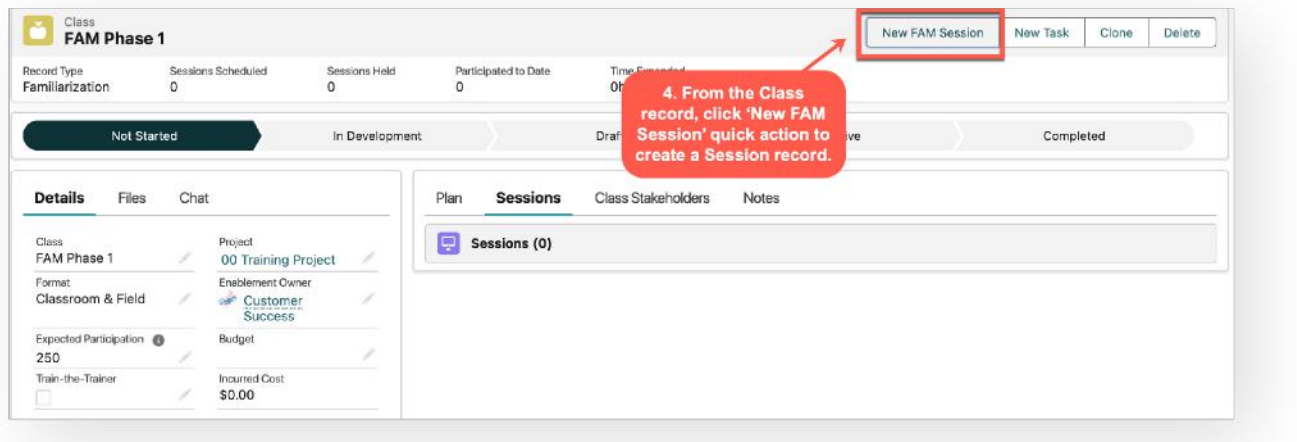

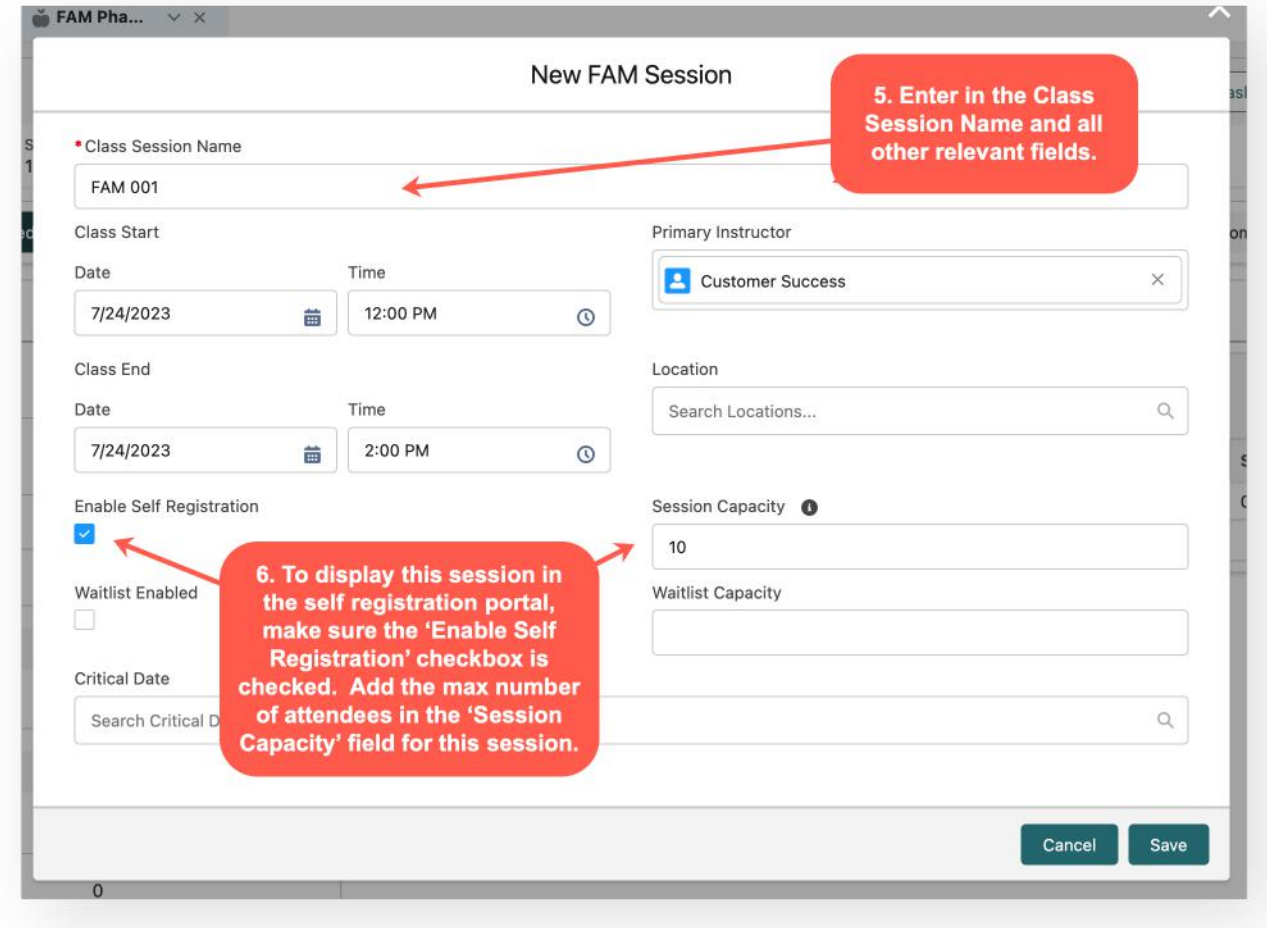

## FIT Preparation - Working with Sessions

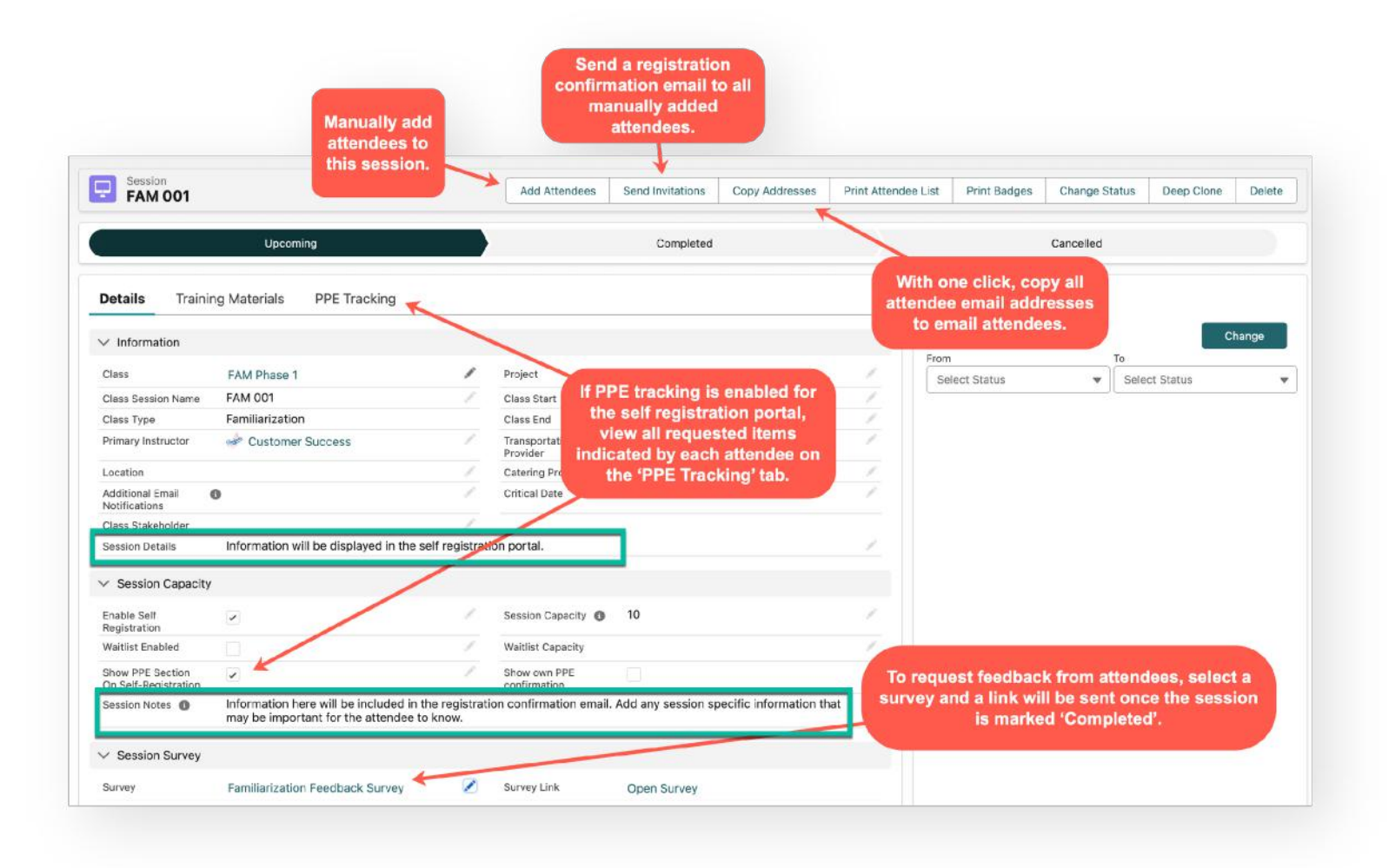

## FIT Execution

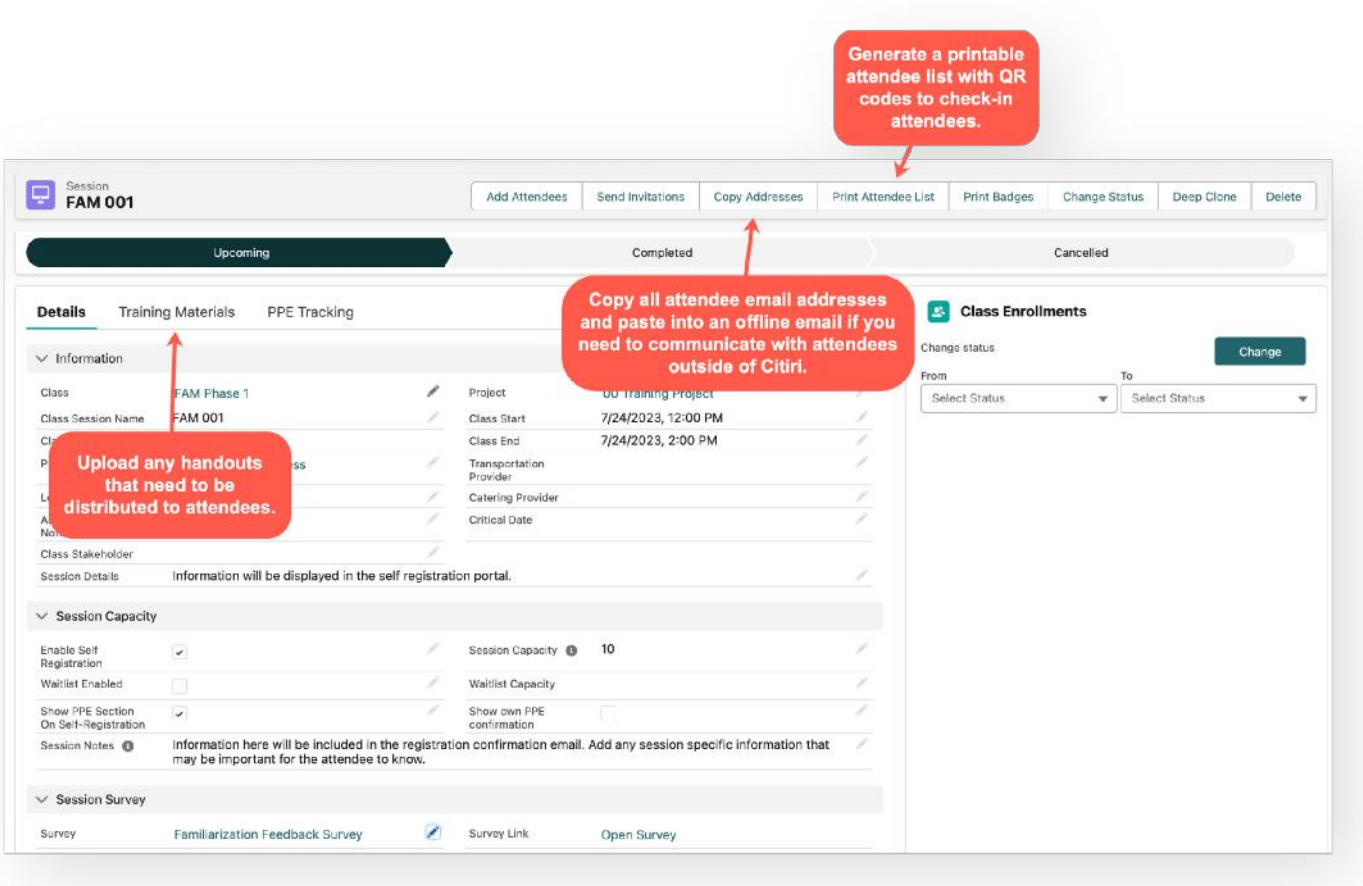

## FIT After Actions

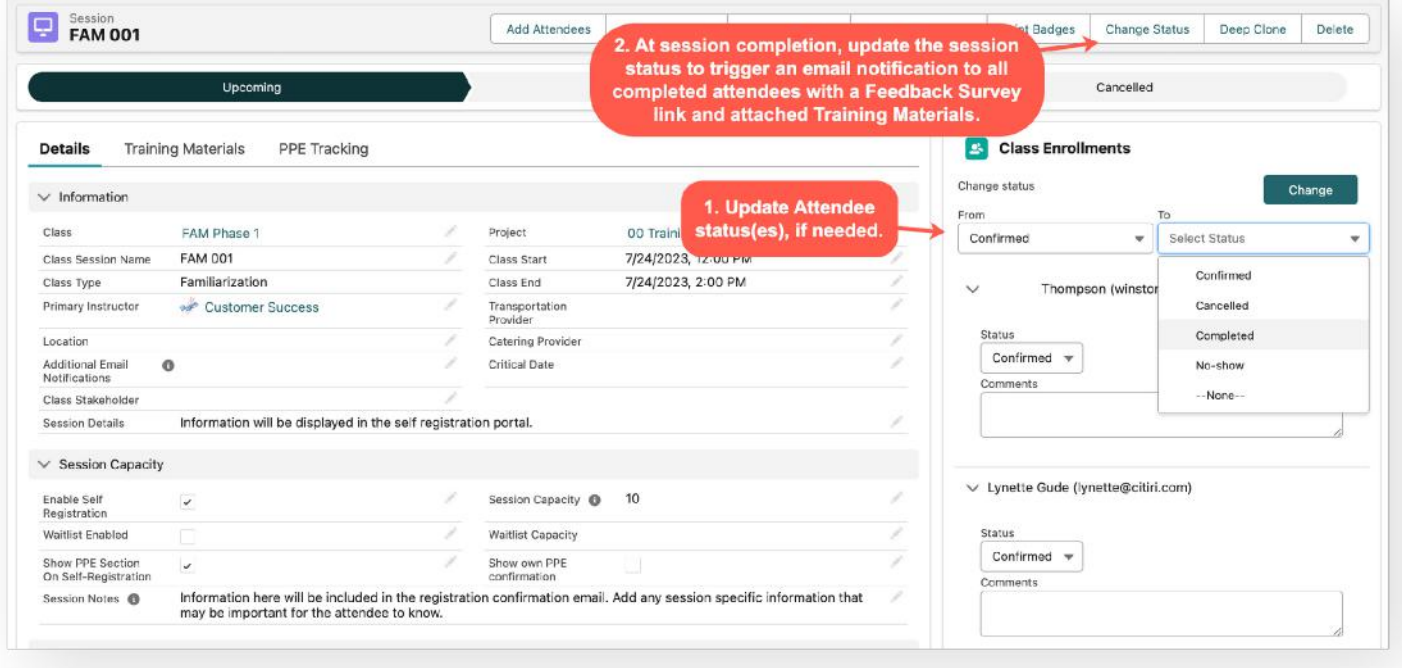

#### Class Enrollment Statuses

- Confirmed: Once a registrant is added to a session, they are assigned a 'Confirmed' status and an confirmation email is sent to them with session details, a QR code for checkin and an option to cancel their registration if they are no longer able to attend.
- Cancelled: If a registrant decides to cancel their registration via the link in their confirmation email, their status will auto-update to 'Cancelled'.
- Completed: At check-in, once the registrants QR code is scanned, their status will autoupdate to 'Completed'.
- No-Show: Once a session is completed and the team updates the session status, all remaining registrants with a 'Confirmed' status will auto-update to 'No-Show'.

\*\*The team always has the ability to manually update statuses, as needed if QR codes are not used at time of check-in.

## FIT After Actions - Review Session Results

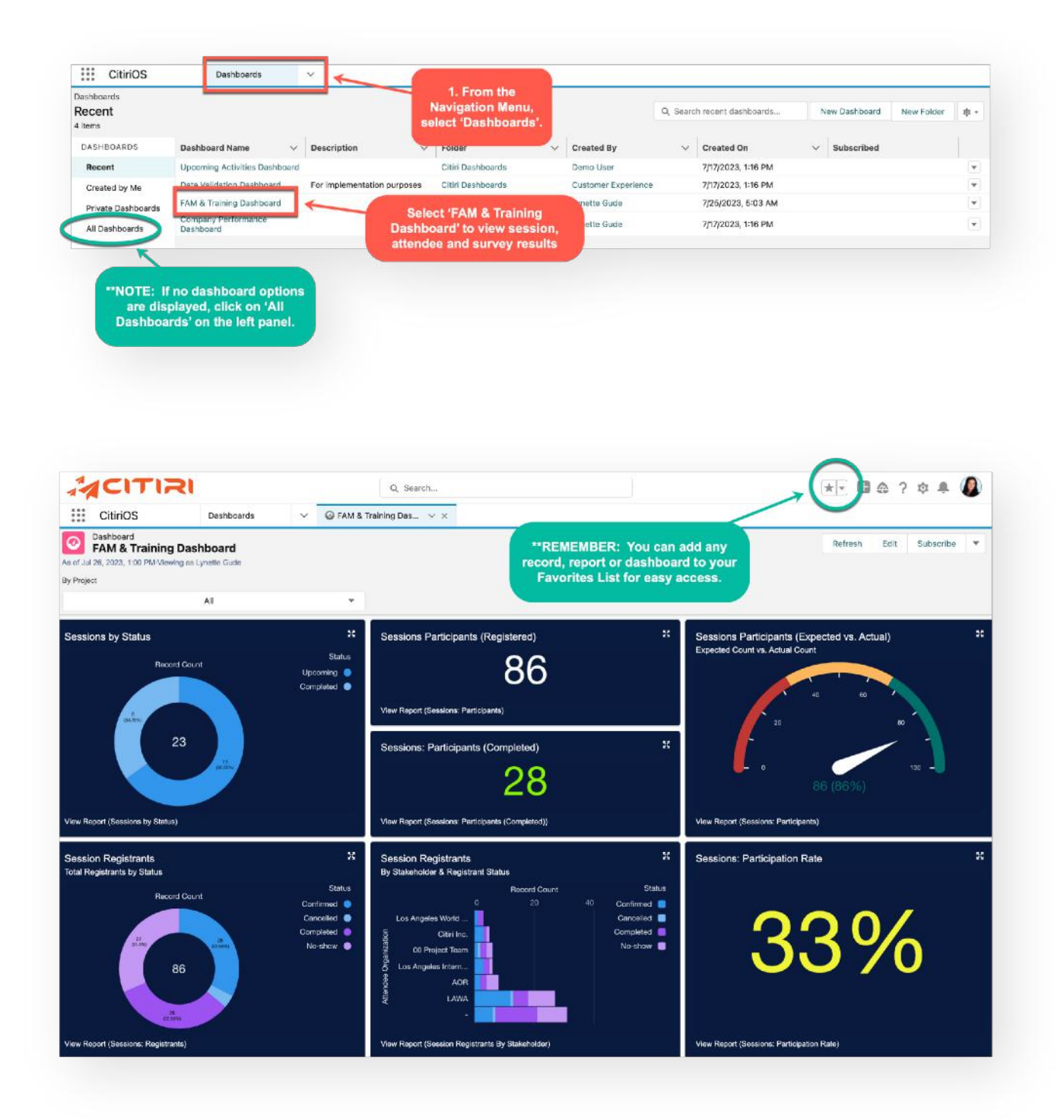

## FIT After Actions - Review Session Results

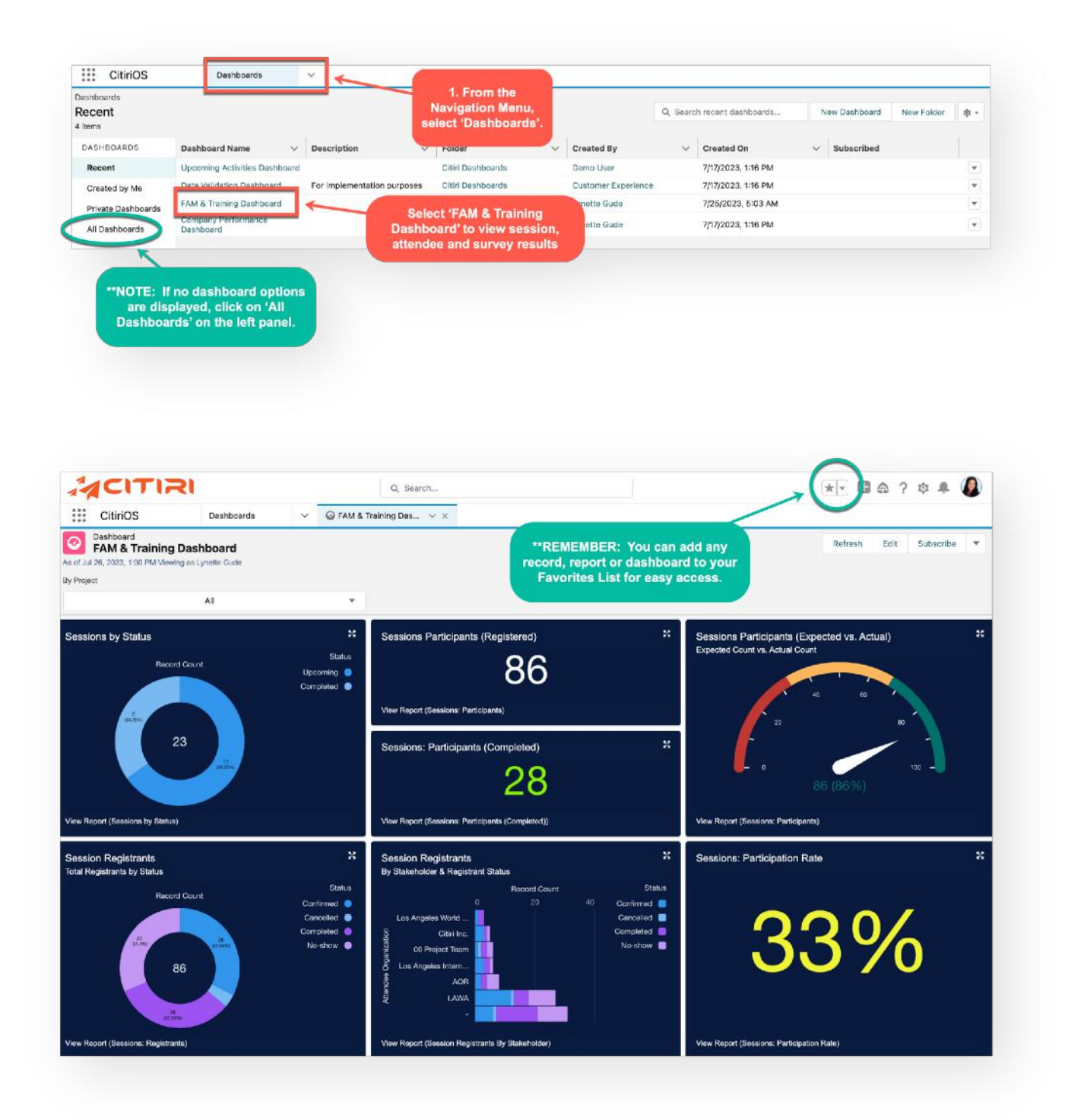